# 國家發展委員會資訊系統 ODF 文件 API 工具 伺服器佈署說明

文件版本:1.1 版

中 華 民 國 108 年 4 月 22 日

# 目錄

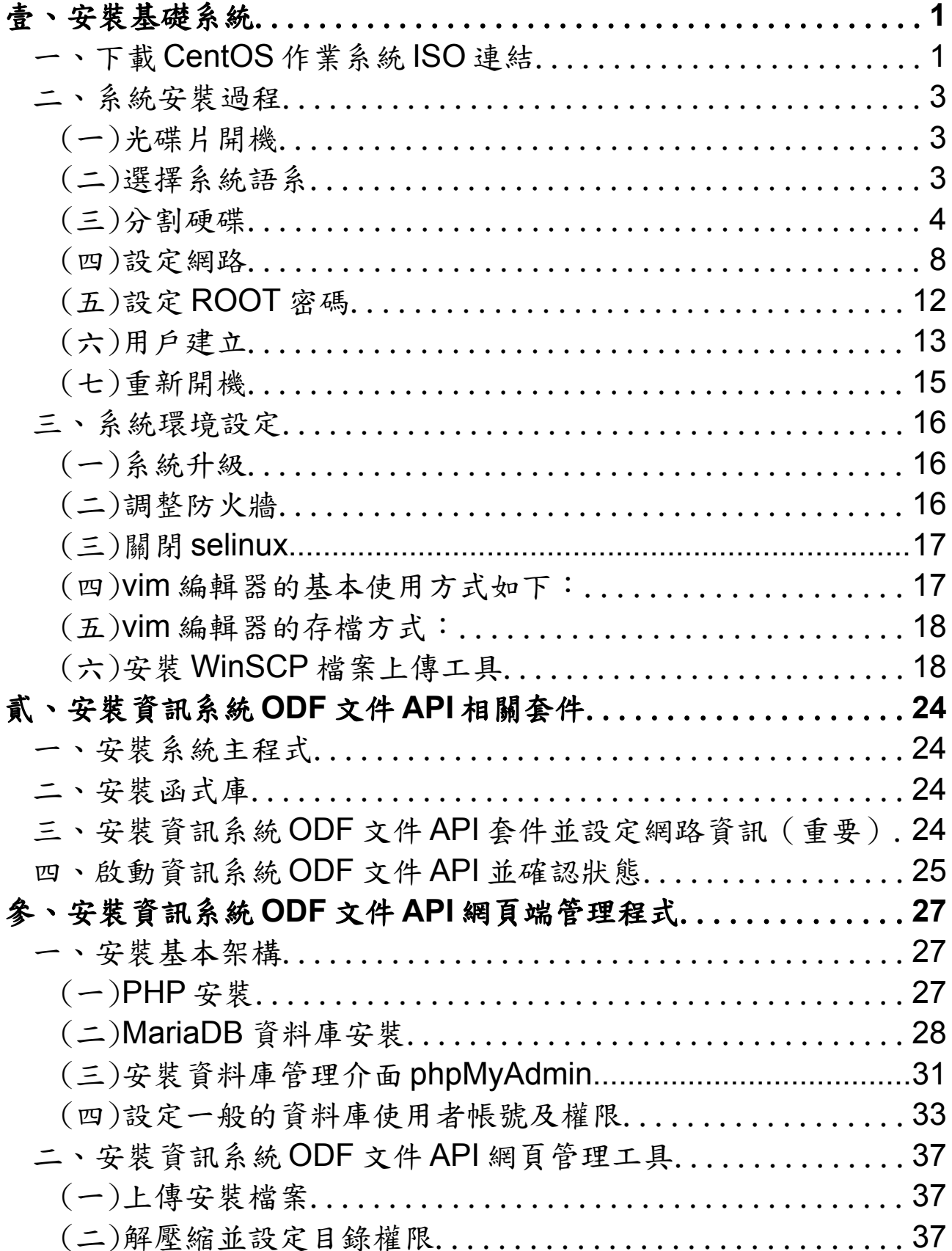

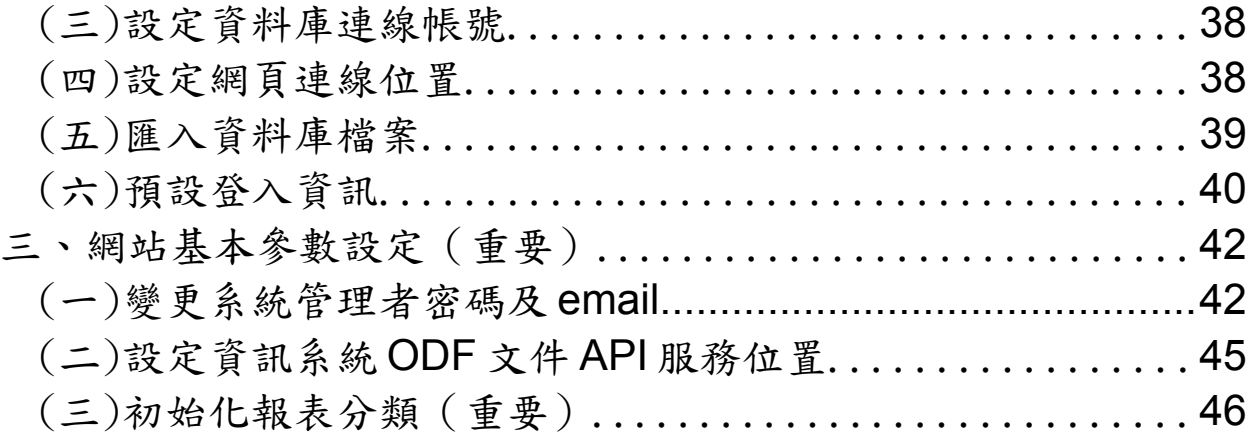

### <span id="page-3-0"></span>壹、安裝基礎系統

本文件說明國家發展委員會資訊系統 ODF 文件 API 伺服器端的佈署流程, 並提供所需 Linux 系統的下載及安裝方式。

#### <span id="page-3-1"></span>一、 下載 **CentOS** 作業系統 **ISO** 連結

國家發展委員會【資訊系統 ODF 文件 API】伺服器端的作業系統可採用開源 的【CentOS】,該系統與商用 Linux 系統公司 Redhat 所提供的商用級伺服 器來自於相同的原始碼版本,同樣可運用在各種網路伺服器環境,CentOS ISO 在國內的下載連結如下,目前採用的最新版本號碼為 7.x:

• 元智大學載點

[http://ftp.yzu.edu.tw/Linux/CentOS/7/isos/x86\\_64/](http://ftp.yzu.edu.tw/Linux/CentOS/7/isos/x86_64/)

• 國家高速網路中心載點

[http://free.nchc.org.tw/centos/7/isos/x86\\_64/](http://free.nchc.org.tw/centos/7/isos/x86_64/)

• 崑山科技大學載點

[http://ftp.ksu.edu.tw/pub/CentOS/7/isos/x86\\_64/](http://ftp.ksu.edu.tw/pub/CentOS/7/isos/x86_64/)

• 國家實驗研究院載點

[http://ftp.twaren.net/Linux/CentOS/7/isos/x86\\_64/](http://ftp.twaren.net/Linux/CentOS/7/isos/x86_64/)

• 樹德科技大學載點

[http://ftp.stu.edu.tw/Linux/CentOS/7/isos/x86\\_64/](http://ftp.stu.edu.tw/Linux/CentOS/7/isos/x86_64/)

• 交通大學載點

[http://centos.cs.nctu.edu.tw/7/isos/x86\\_64/](http://centos.cs.nctu.edu.tw/7/isos/x86_64/)

下載檔名為:【CentOS-7-x86\_64-Minimal-1810.iso】,若是要佈署在實體 主機上的話,請將 ISO 檔燒錄至光碟上,若是安裝於虛擬主機環境的話,請 將此 ISO 檔掛載至虛擬主機的光碟裝置中,以下說明安裝過程。

#### <span id="page-5-2"></span>二、 系統安裝過程

<span id="page-5-1"></span>(一)光碟片開機

開機後會先出現以下畫面,請利用方向鍵往上切換至【Install CentOS 7】, 並按下 Enter 鍵繼續安裝流程。

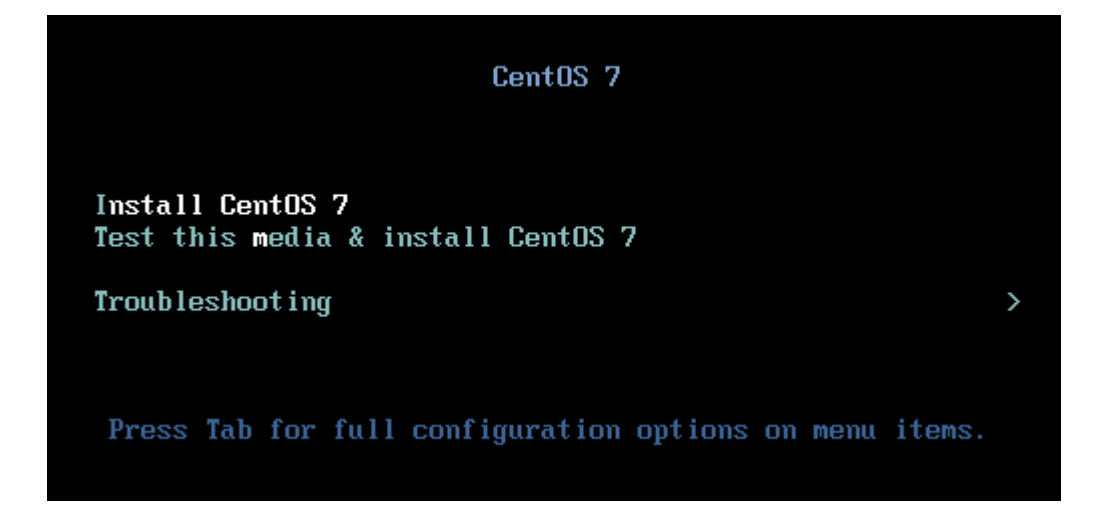

畫面如果又出現一次請您按「Enter」鍵時,請等待或是直接再按一次 「Enter」鍵即可。

### <span id="page-5-0"></span>(二)選擇系統語系

安裝程式會經過一連串偵測硬體的過程,完成後會進入選擇語系的畫面,畫 面左方請選擇【中文】,畫面右方請選擇【繁體中文(台灣)】,如下圖所示, 完成後按下「繼續」鍵。

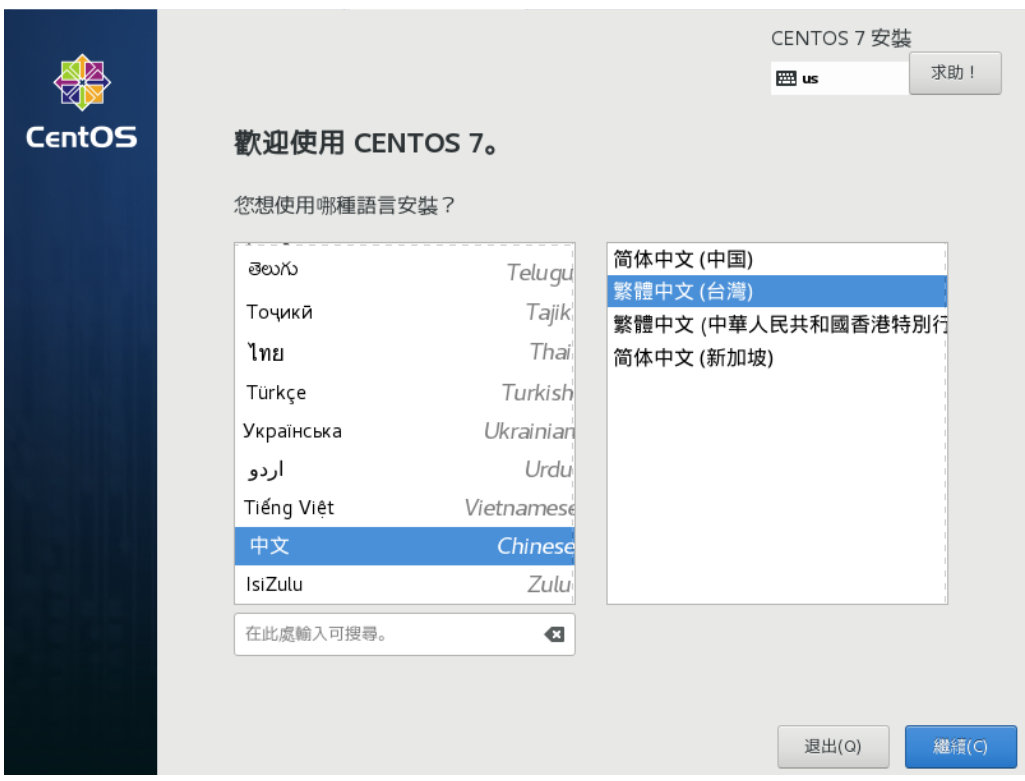

# <span id="page-6-0"></span>(三)分割硬碟

請先進行硬碟分割的設定,點選畫面中的【安裝目的地】。

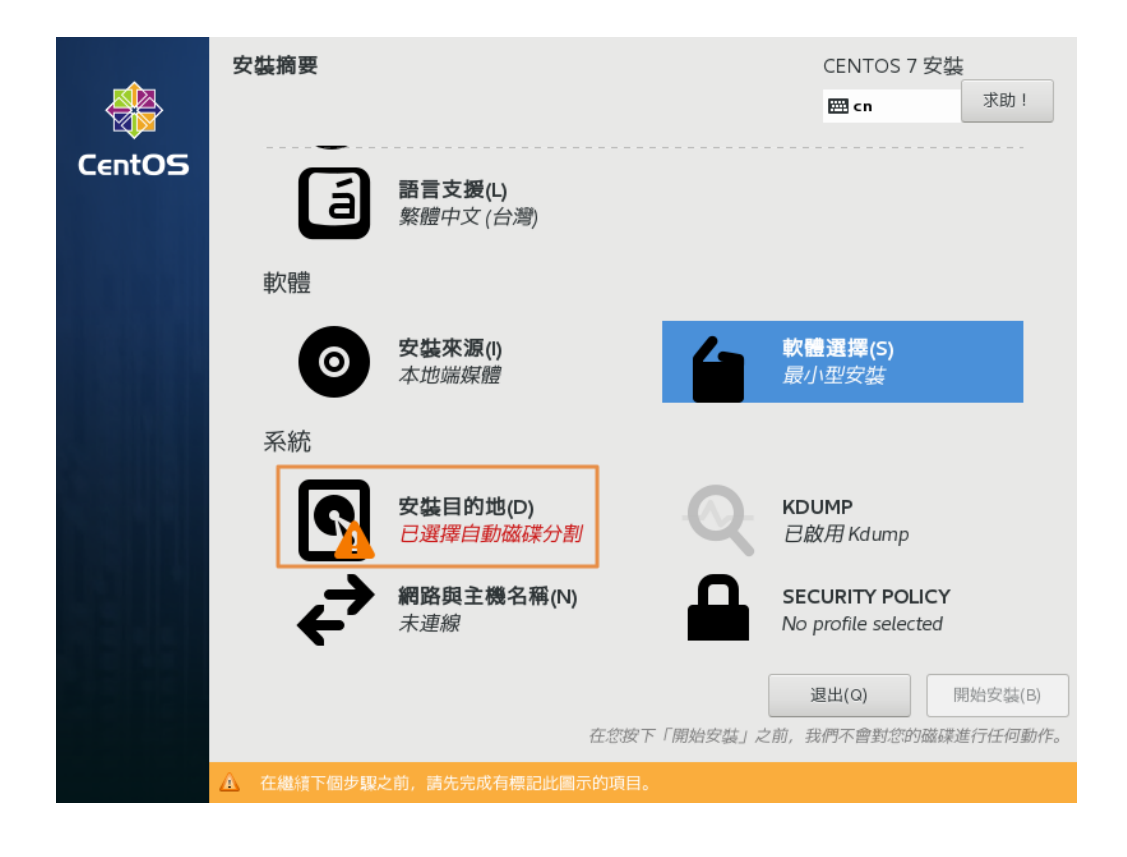

接下來的畫面中,請先點選自行配置磁碟分割,再點選【完成】。

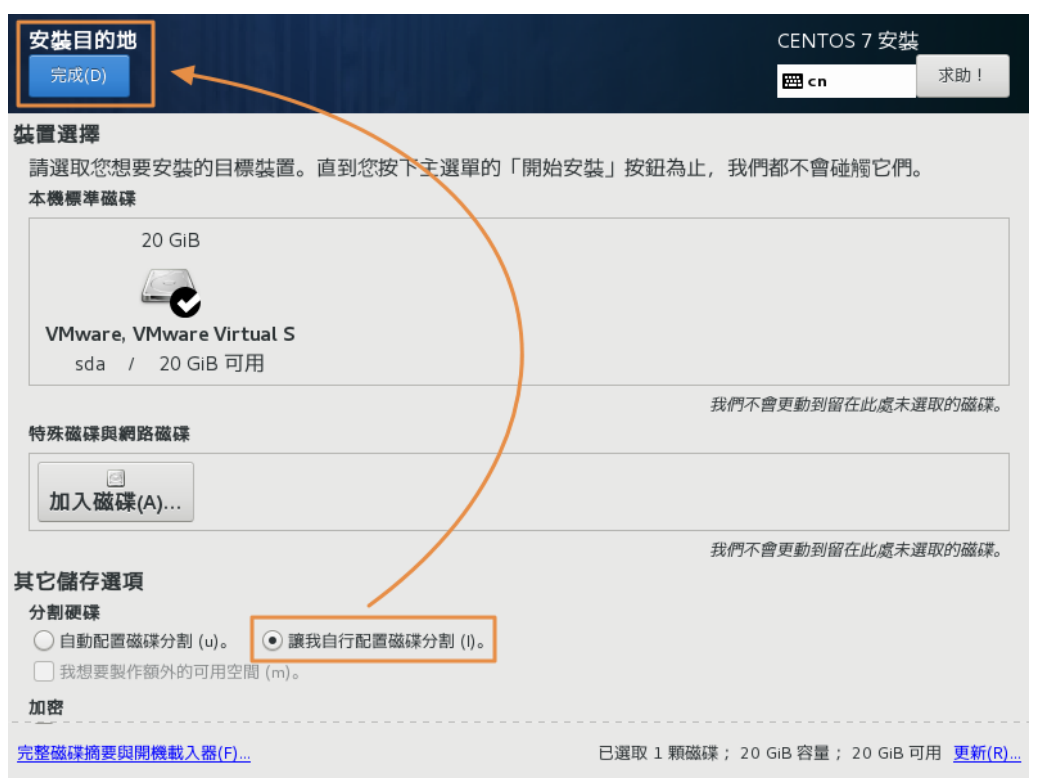

先將分割格式指定為【標準分割區】再按下【+】繼續新增分割區。

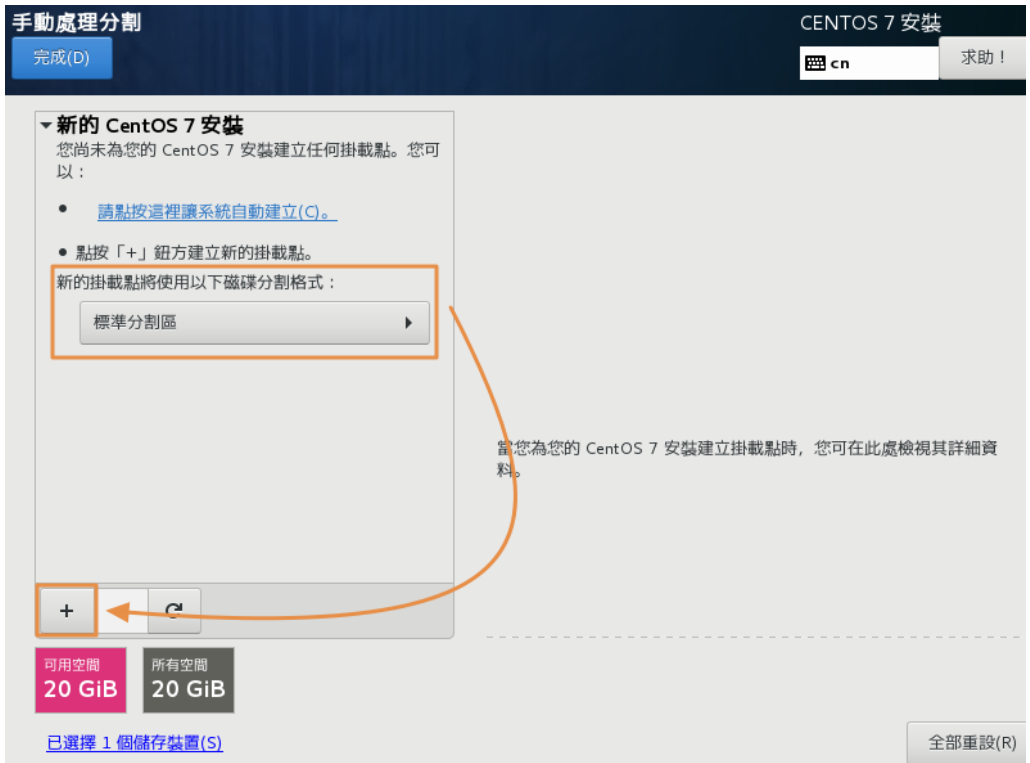

安裝過程一共需新增2個分割區,說明如下:

• SWAP

Linux 系統需要的記憶體暫存區,建議可以新增 4096MB 供系統使用。

• /

系統主要分割區,剩下來的空間都全部分配到此處。

點擊【+】號後,系統會出現分割區設定的畫面,以 SWAP 為例,設定畫面 如下所示,請指定【掛載點】及【容量】。

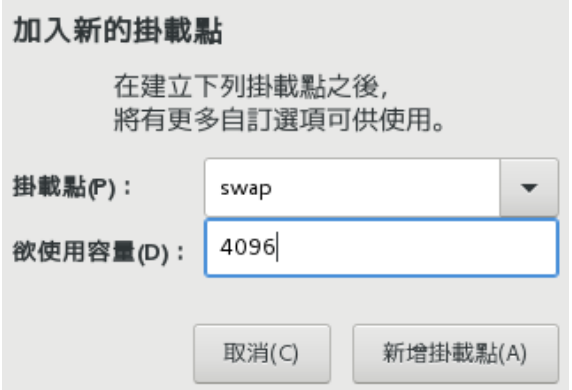

若是【/】分割區的話,由於剩下的空間都要分配給它,所以在【欲使用容

量】的部份空間即可,畫面如下。

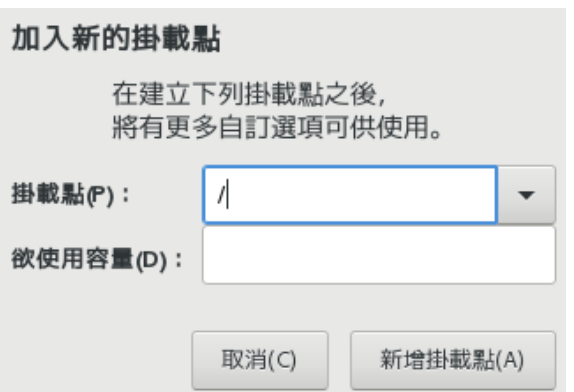

按下【新增掛載點】後,畫面會出現此分割區的詳細設定畫面,SWAP 的部 份不需要特別設定,但是在【/】的部份,需額外指定【檔案系統】的部份 為【ext4】(系統預設會為 xfs),如下圖所示,指定完成後按下畫面左上方的 【完成】鍵。

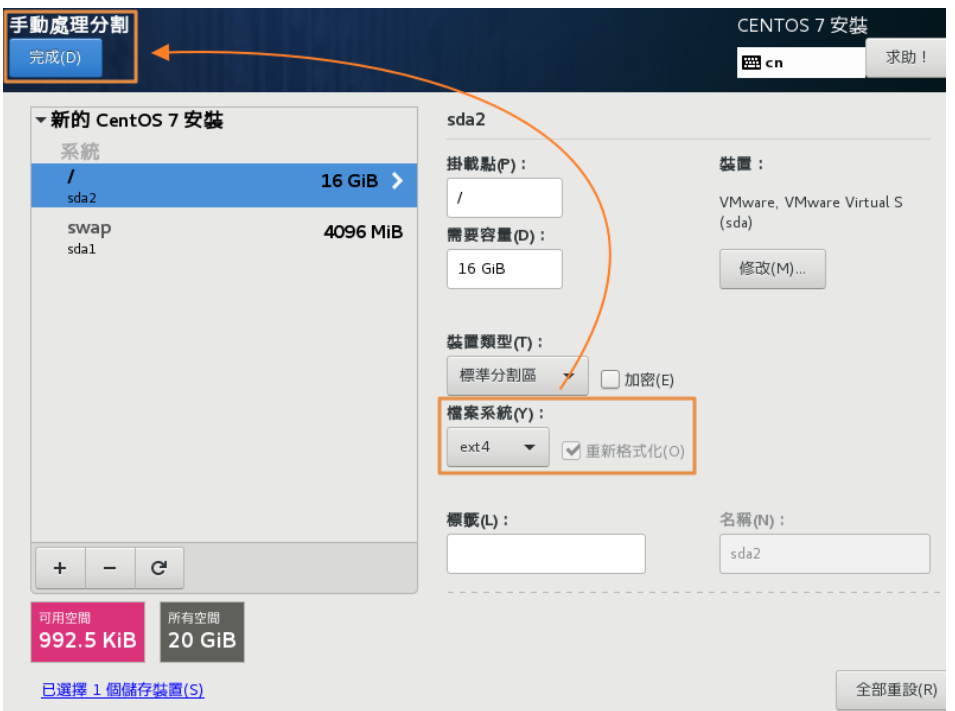

#### 系統會再次確認分割區的資訊,確認後請按下【接受變更】繼續。

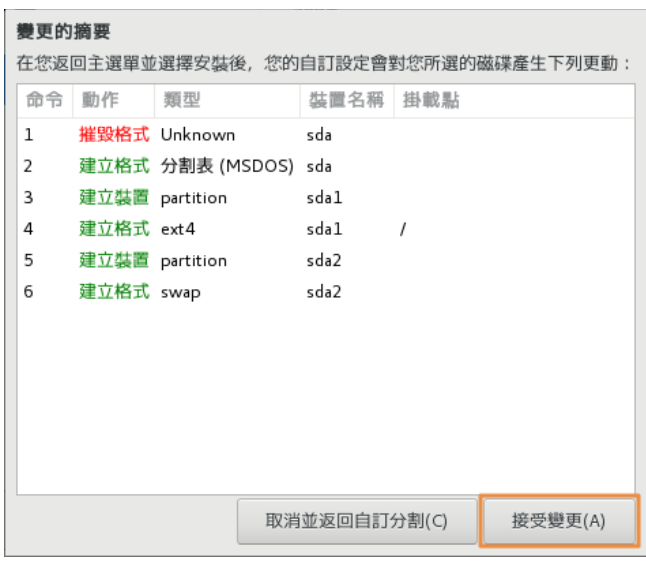

# <span id="page-10-0"></span>(四)設定網路

接下來畫面會回到原本的頁面,請點選畫面中的【網路與主機名稱】。

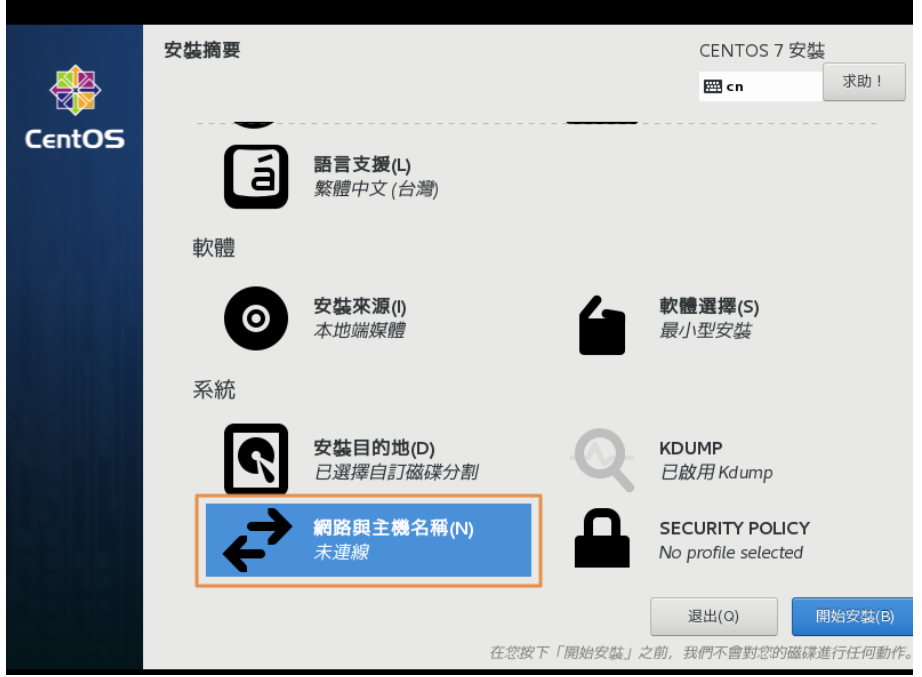

分別設定【主機名稱】(完成後按下「套用」)、開啟乙太網路,最後按下【 設定】鍵進行詳細的網路設定。

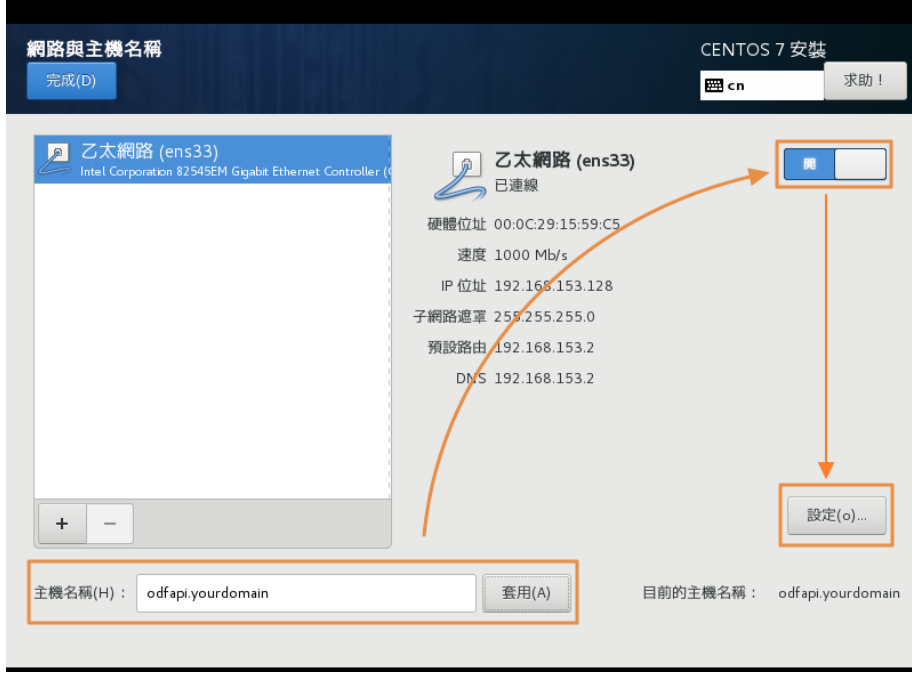

詳細的網路設定畫面如下,因為是伺服器環境,故建議使用固定 IP,請先點 選畫面中的【IPV4 設定】,方法選擇【手動】,並按下畫面中的【Add】鍵 後輸入固定的IP 資訊,在輸入【DNS 伺服器】資訊後點選【儲存】即完成 網路設定。

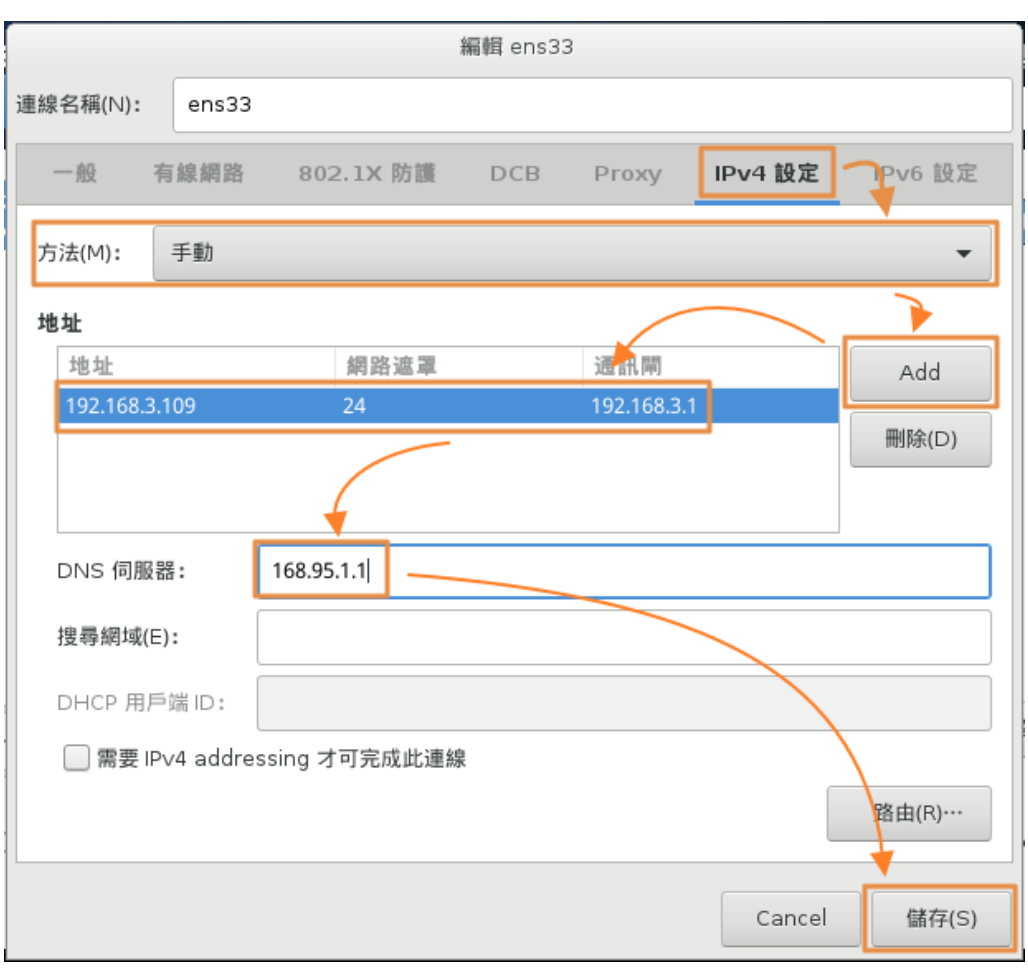

再按一下「設定」,請點選「一般」並勾選「當這個網路可用時自動連線」

如下圖所示:

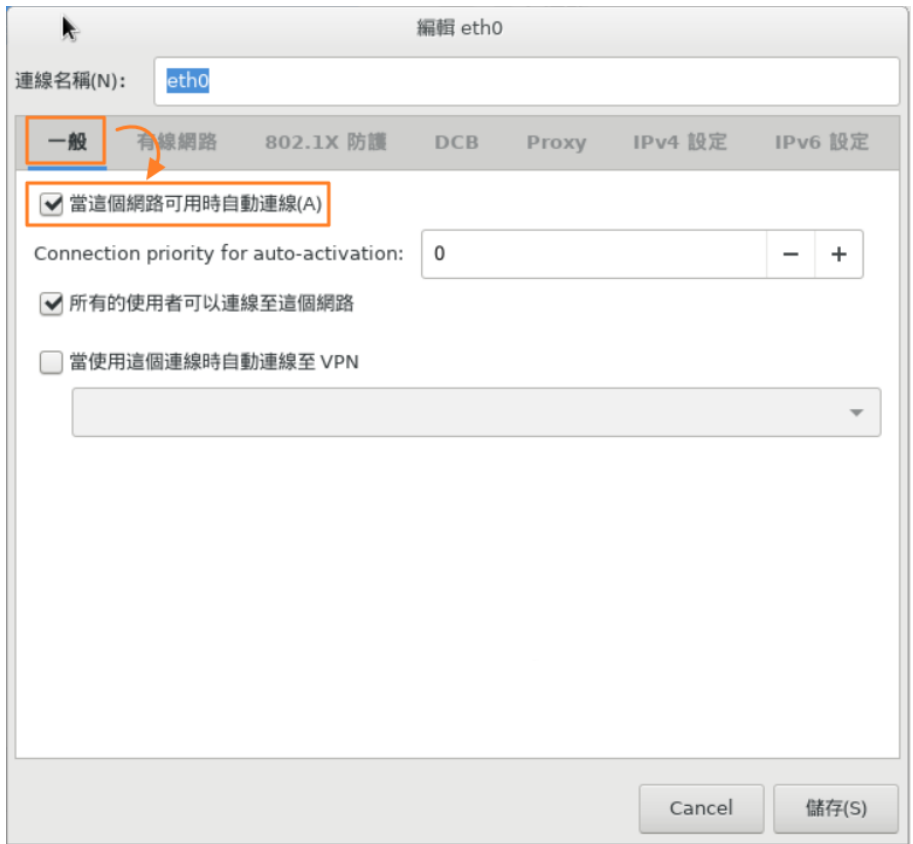

點選【儲存】即完成網路設定。

設定完成後會回到上一個畫面,請確認相關的設定是否正確,確認後按下畫 面左上方的【完成】鍵再回到安裝主畫面。

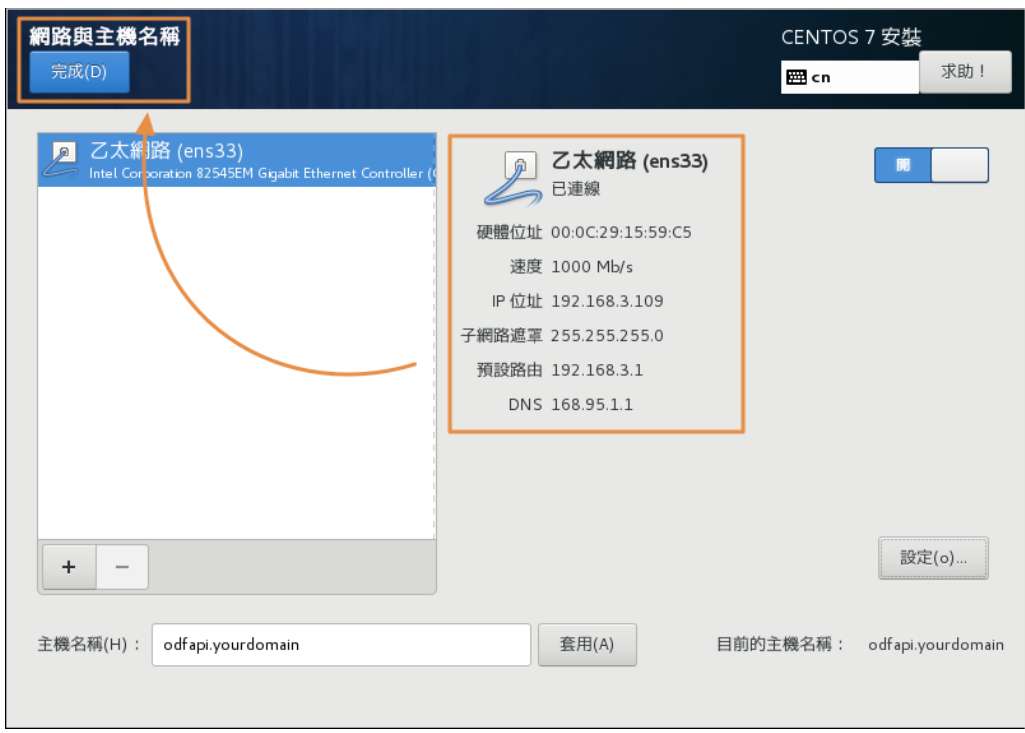

請按下【開始安裝】,系統就會開始正式進行安裝。

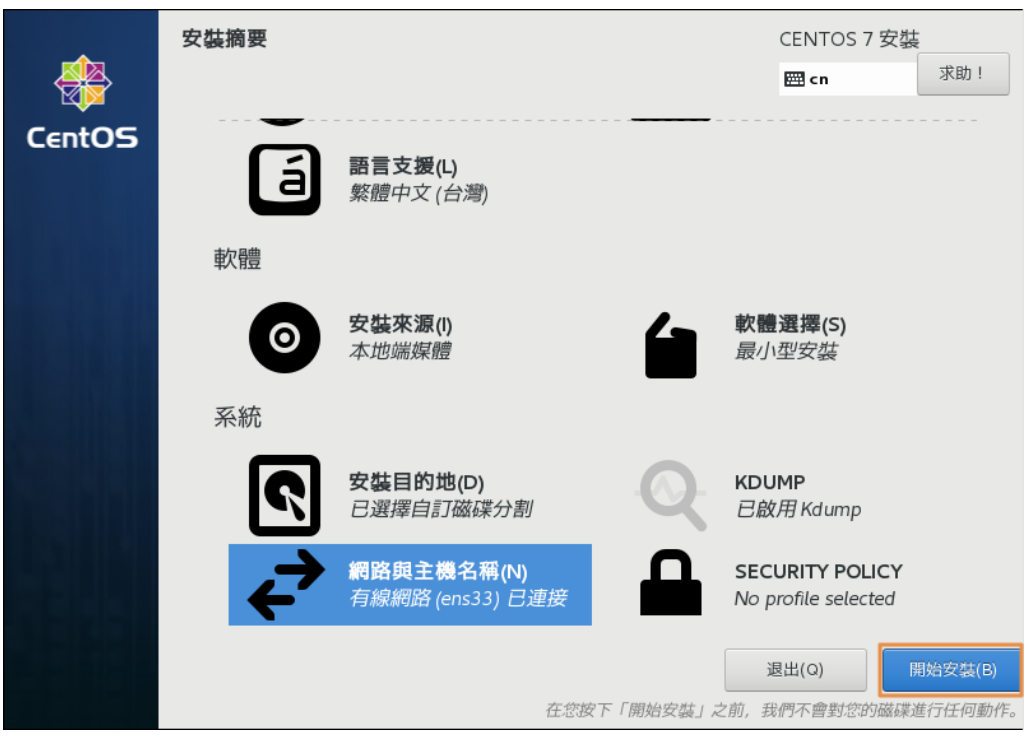

# <span id="page-14-0"></span>(五)設定 **ROOT** 密碼

安裝過程中會跳出以下畫面,請按下【ROOT 密碼】進入設定畫面。

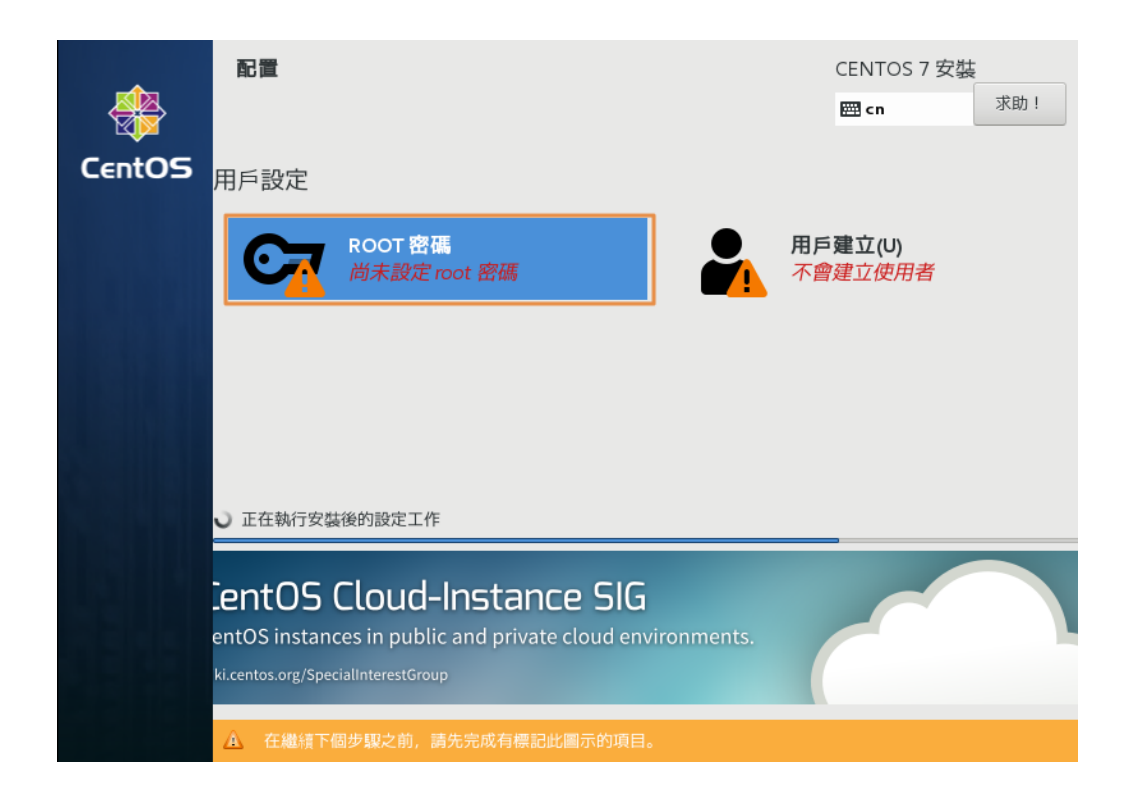

設定畫面如下,請輸入二次 ROOT 密碼,並按下【完成】鍵完成設定。

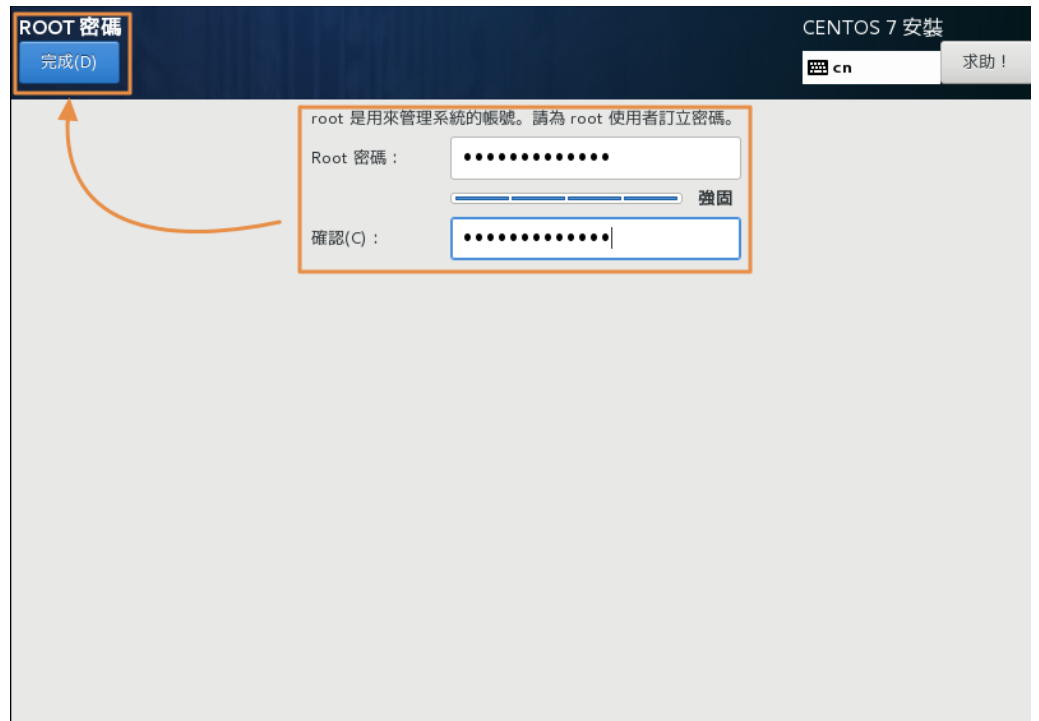

# <span id="page-15-0"></span>(六)用戶建立

設定完 ROOT 密碼後會回到安裝程式主畫面,如果需要建立一般用戶的帳號, 請點選【用戶建立】鍵。

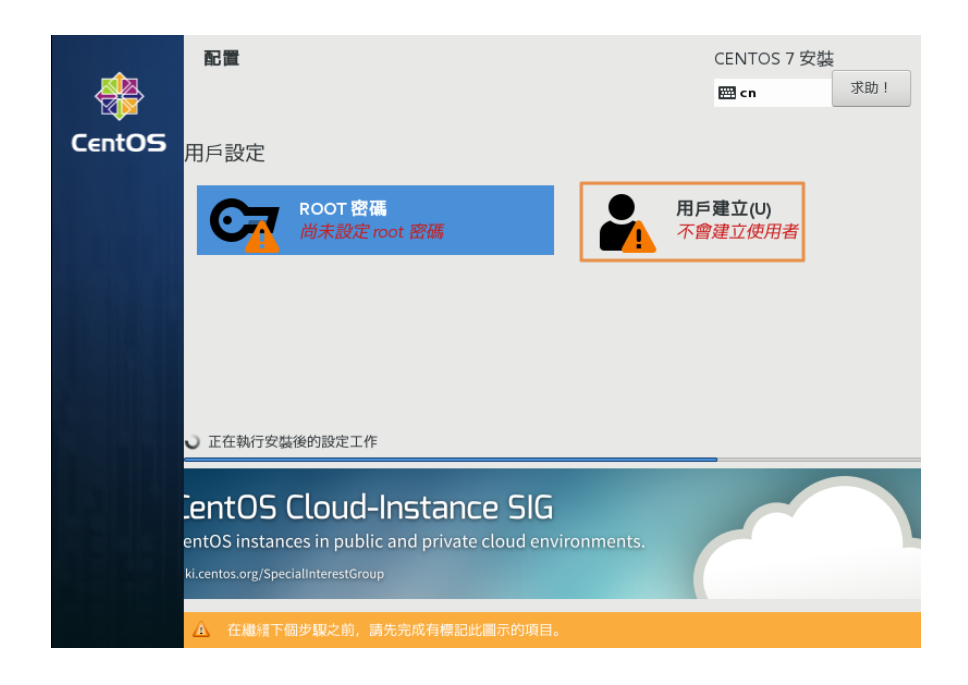

進到用戶建立的畫面後,如圖請填入使用者姓名及密碼,重點是若要使用一

般使用者管理系統,請記得勾選【讓這位使用者成為管理員】,如下圖。

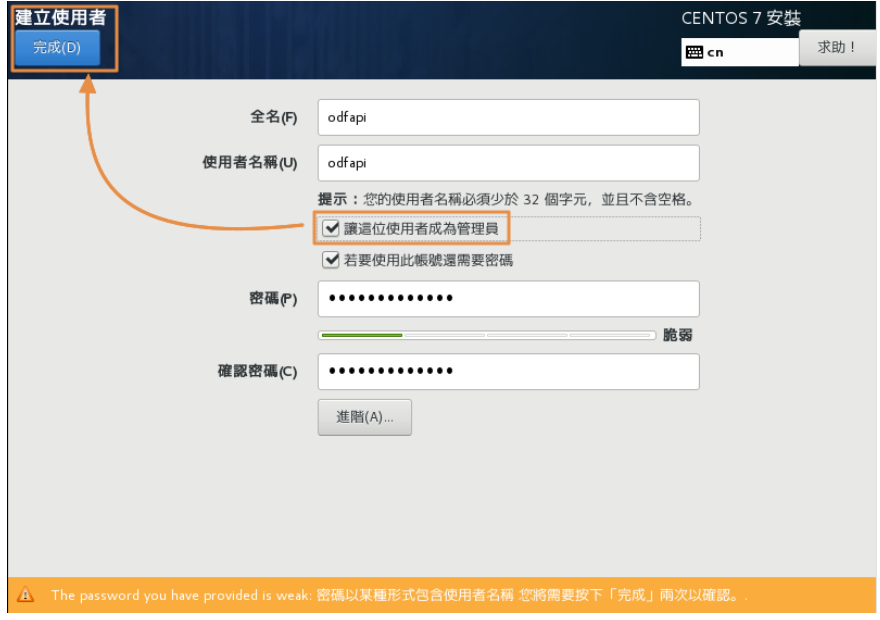

同時要點選【完成】,才會跳回系統安裝主畫面,當安裝完成後,畫面右下 角會出現【完成設定】的按鍵,按下後系統就會開始設定開機等系統參數。

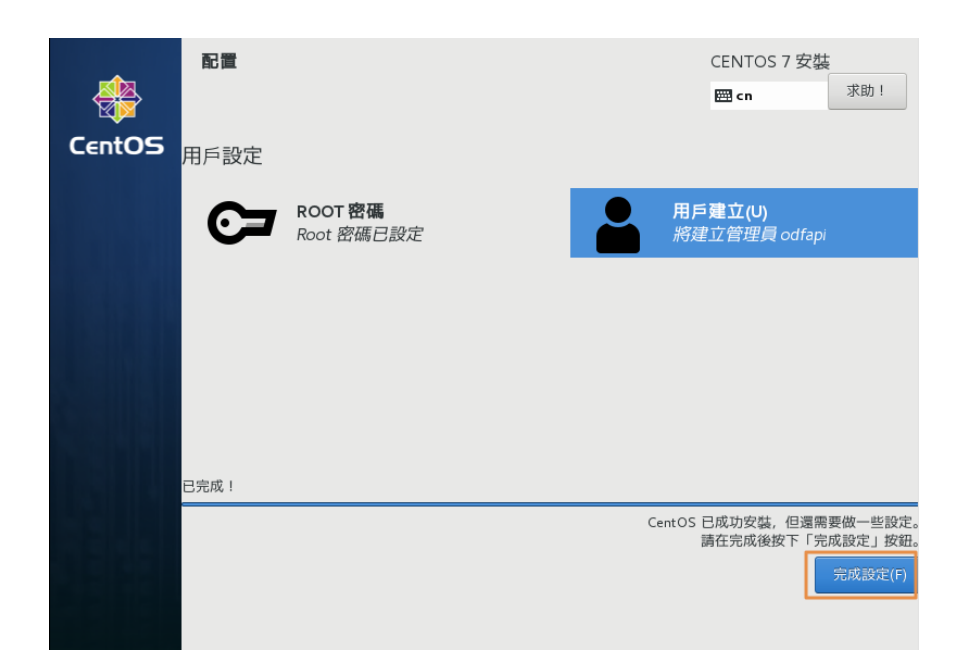

# <span id="page-17-0"></span>(七)重新開機

當完成所有設定時,畫面右下角會出現【重新開機】的按鍵,即代表已完成 安裝作業,重新開機就可以啟動基本的系統了。

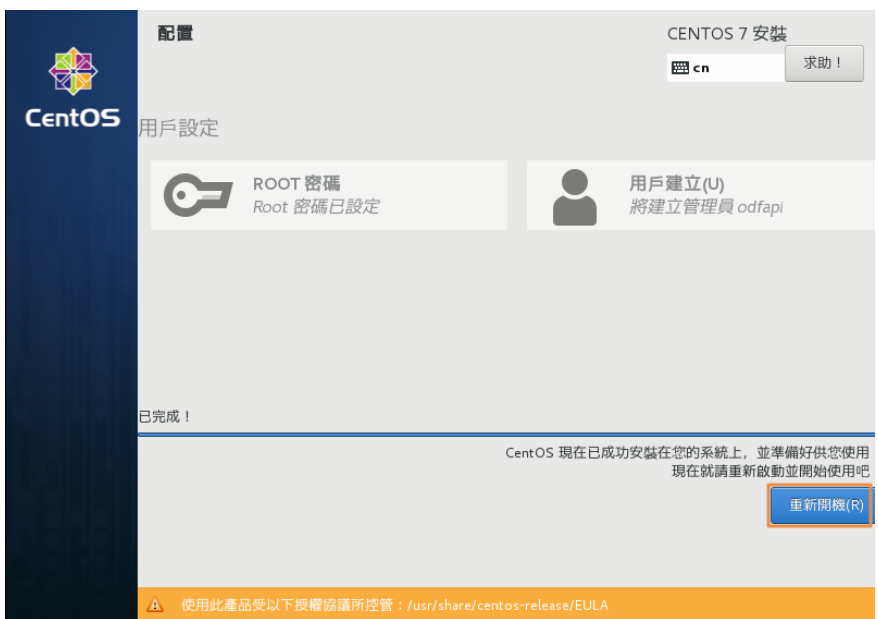

重新開機後的畫面如下所示。

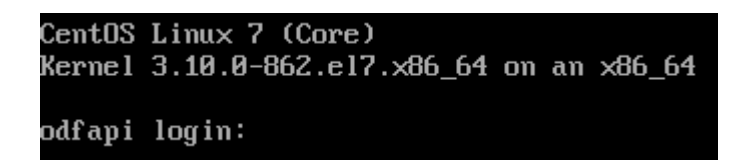

#### <span id="page-18-2"></span>三、 系統環境設定

在安裝完基礎系統後,需進行基本的調校及安裝 API 所需之基礎套件。

### <span id="page-18-1"></span>(一)系統升級

請先以 root 身份登入後,執行以下指令進行系統升級工作。

# yum update -y

Loaded plugins: fastestmirror

Loading mirror speeds from cached hostfile

.......(升級過程訊息略)

Complete!

完成基礎系統套件的升級工作。

# <span id="page-18-0"></span>(二)調整防火牆

由於多數機關都有建置專屬的防火牆,故建議先關閉本機上的防火牆設定, 指令如下:

# systemctl disable firewalld

# systemctl stop firewalld

# <span id="page-19-1"></span>(三)關閉 **selinux**

預設請關閉 Selinux 機制,建議先安裝 vim 編輯器及基本網路工具後,再進 行編輯:

- # yum install vim -y
- # yum install net-tools unzip -y
- # vim /etc/selinux/config

出現編輯書面後,請用方向鍵移動到第7行 enforcing 的部份,將內容改為

【disabled】,如下畫面,編輯完成後存檔離開。

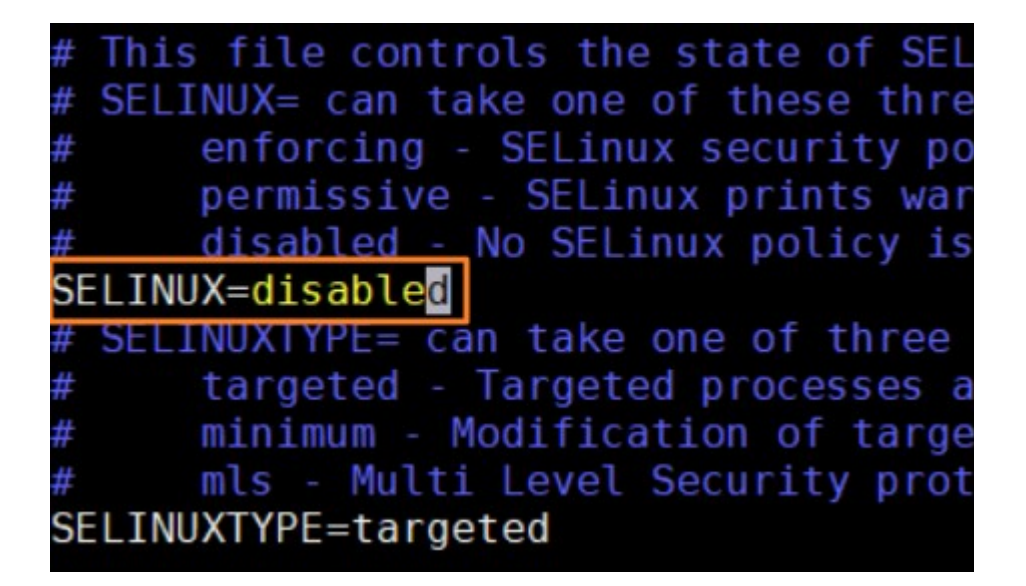

#### <span id="page-19-0"></span>(四)**vim** 編輯器的基本使用方式如下:

「x」鍵:在【瀏覽模式】時,直接刪除游標所在字元。

「i」鍵:進入【編輯模式】,可以插入及刪除(透過 backspace 鍵)字元。

「u」鍵:回復上一步的動作。

按下 2 次「y」鍵:複製一整行。

「p」鍵:插入並貼上剛剛複製的整行內容。

「ESC」鍵:回到【瀏覽模式】。

#### <span id="page-20-1"></span>(五)**vim** 編輯器的存檔方式:

在按下「ESC」鍵回到【瀏覽模式】後,直接輸入【wq!】三個字元,並按 下【Enter】鍵後完成編輯作業。其中 w 代表寫入, q 代表跳出, !代表強制 執行,如果輸入【W】代表寫入,但留在 vim 編輯器書中,輸入【g】代表離 開 vim 編輯器書面,【q!】代表即便檔案有變更,也要直接退出不儲存變更。 編輯完成後,建議先行重新開機讓部份設定生效,指今如下:

# reboot

#### <span id="page-20-0"></span>(六)安裝 **WinSCP** 檔案上傳工具

基本系統安裝完成並重新開機後,開始先安裝 NDCODFAPI 相關套件,請先 到國發會的網站下載相關檔案,下載點說明如下:

請至國發會網站 http://www.ndc.gov.tw > 主要業務 > 基礎服務 > 開放文件 格式(Open Document Format, ODF) > 資訊系統 ODF 文件 API > **XXXXXX**

下載成功後,需先把檔案上傳到先前安裝的 Linux 主機上,在 Windows 平台 上可使用「WinSCP」這套工具進行,下載網頁的連結如下:

#### <https://winscp.net/eng/download.php>

目前最新的版本為 5.15.1,請直接點選畫面下方的下載連結圖示。

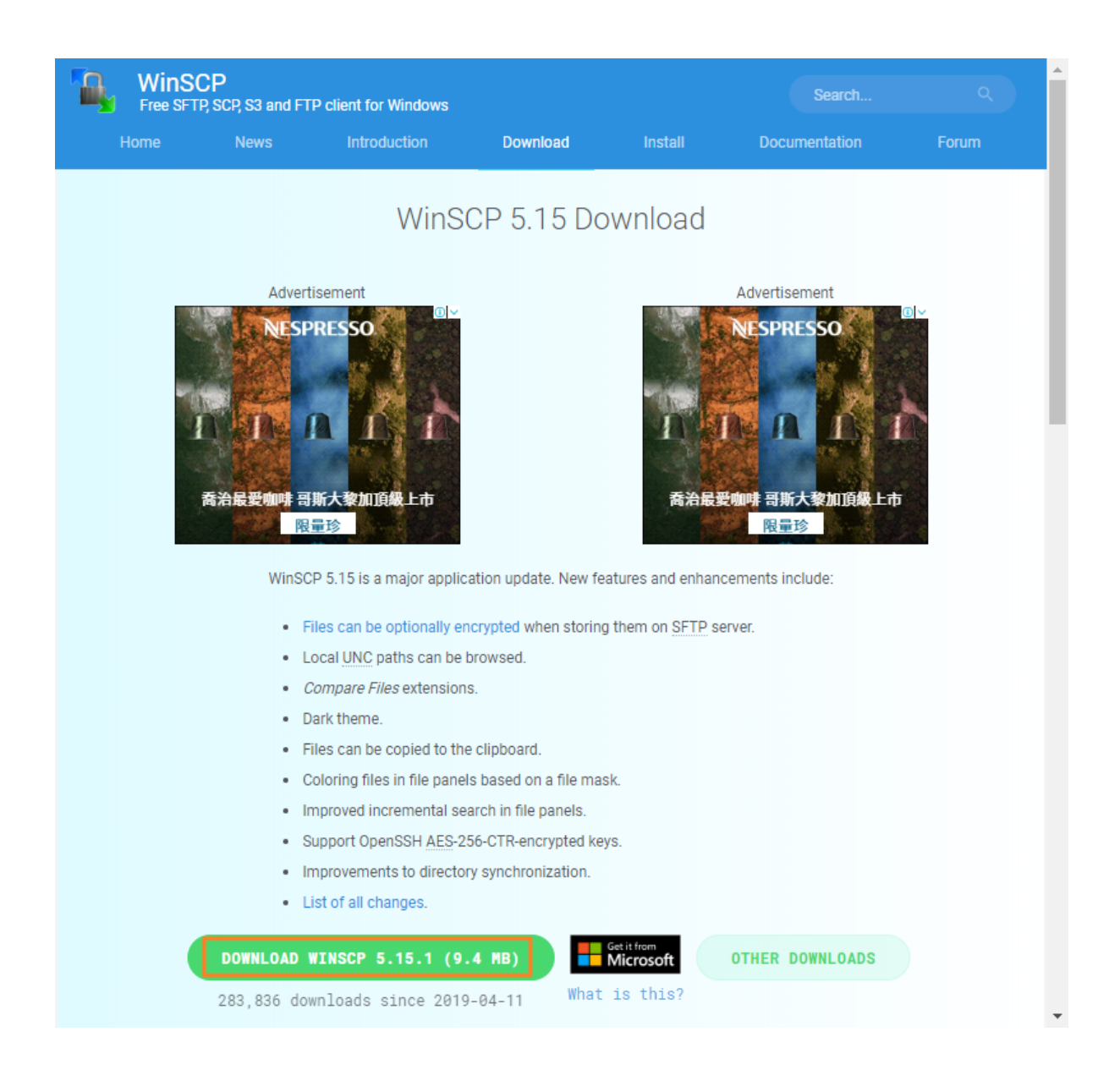

下載完成請直接執行安裝動作,Windows 會先詢問是否允許 WinSCP 變更 您的系統,請點選「是」繼續,接下來出現【授權協議】的書面:

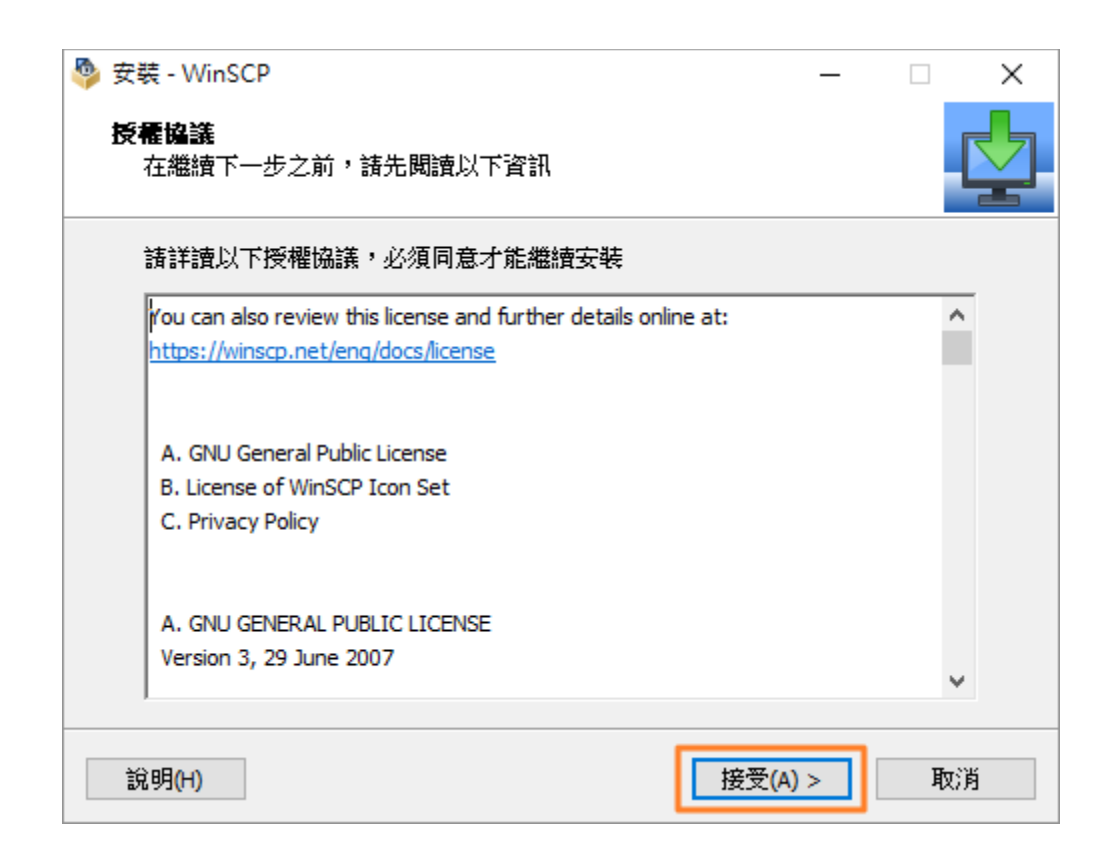

請按下【接受】鍵,繼續下一步畫面,請選擇【典型安裝】即可,接下來的

畫面只要不斷按【下一步】直接到完成安裝作業的畫面,按下【完成】。

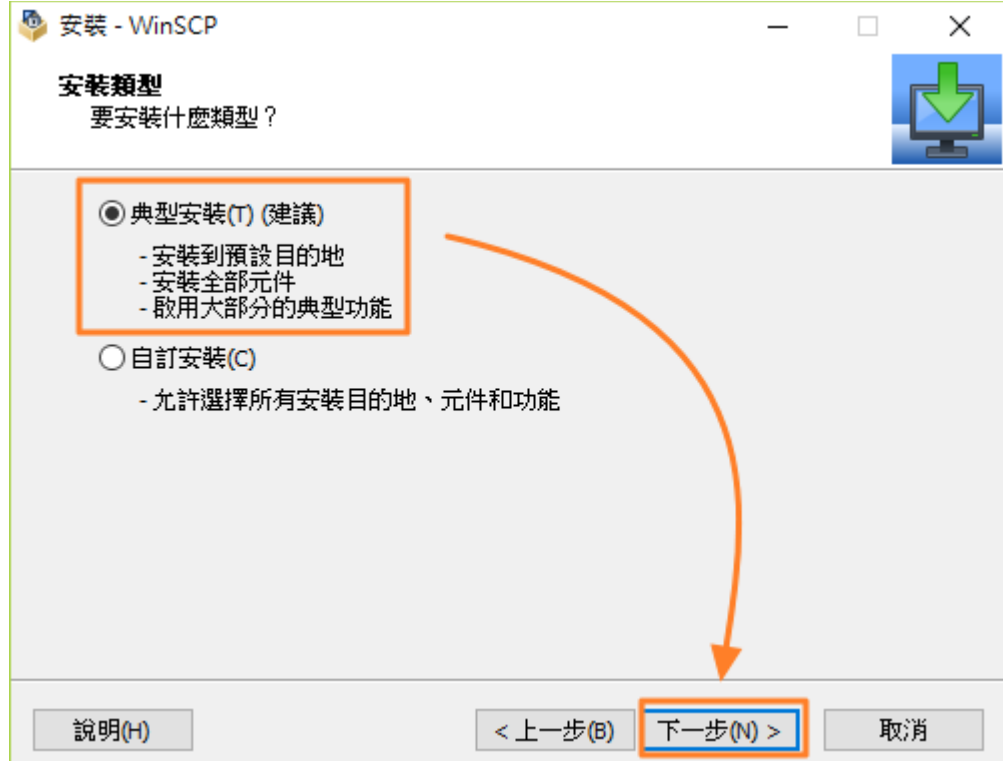

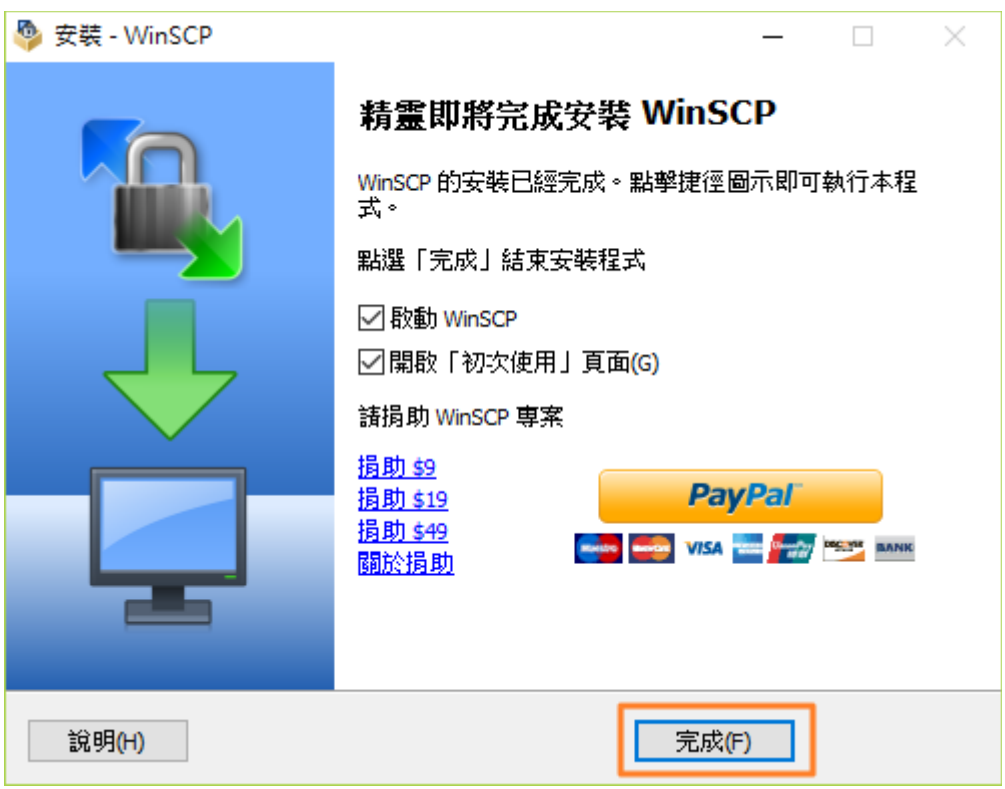

安裝完成後,會直接進入 WinSCP 的設定畫面,請直接點選【新站台】並輸 入主機名稱、使用者名稱及密碼等資訊(剛剛安裝完的 ndcodfapi Server), 完成後按下【登入】鍵就可以登入主機了。

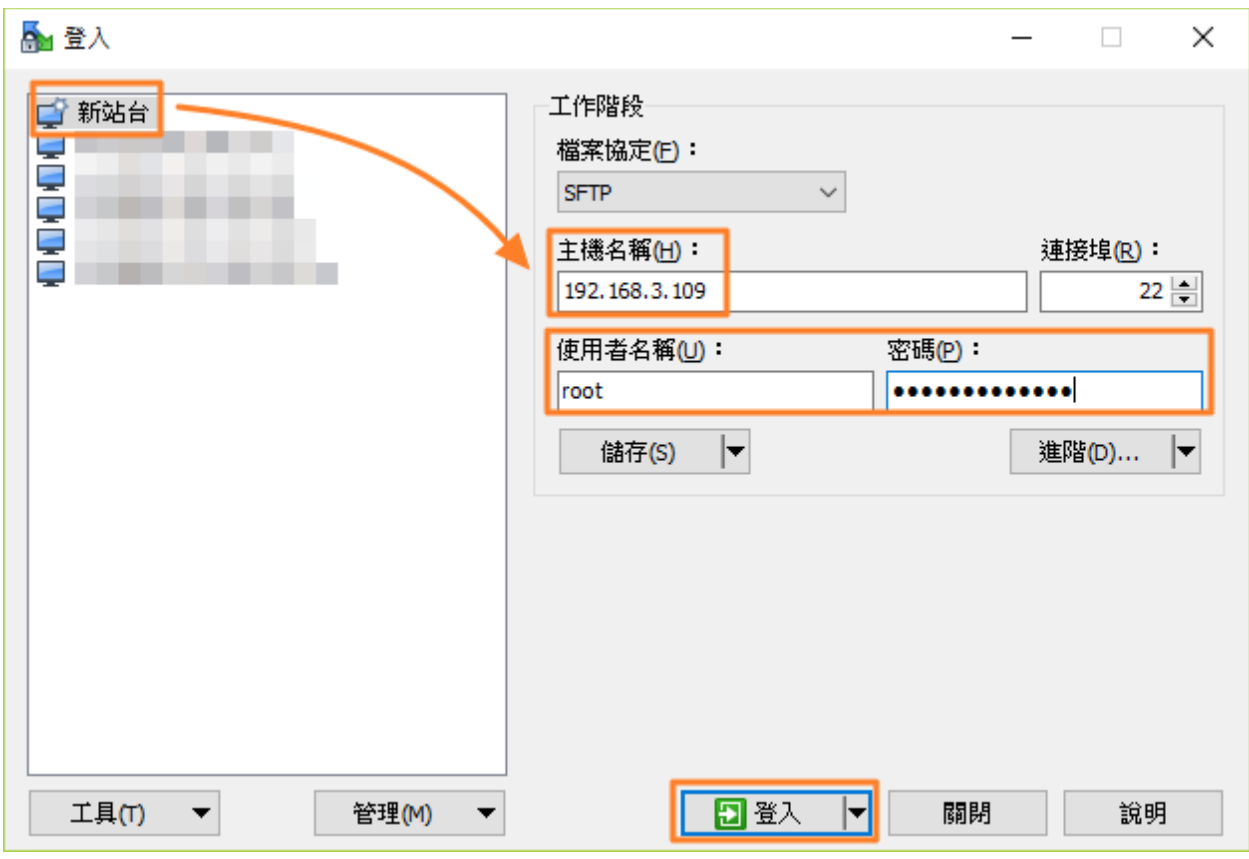

登入後第一個畫面會看到憑證的訊息,請按下【是(Y)】鍵略過,接下來可 以看到類似於檔案總管的介面,此時就可以利用 WinSCP 將檔案(ndcodfapiserver-20190422.zip)上傳到主機上,後續進行資訊系統 ODF 文件 API 的安 裝說明。

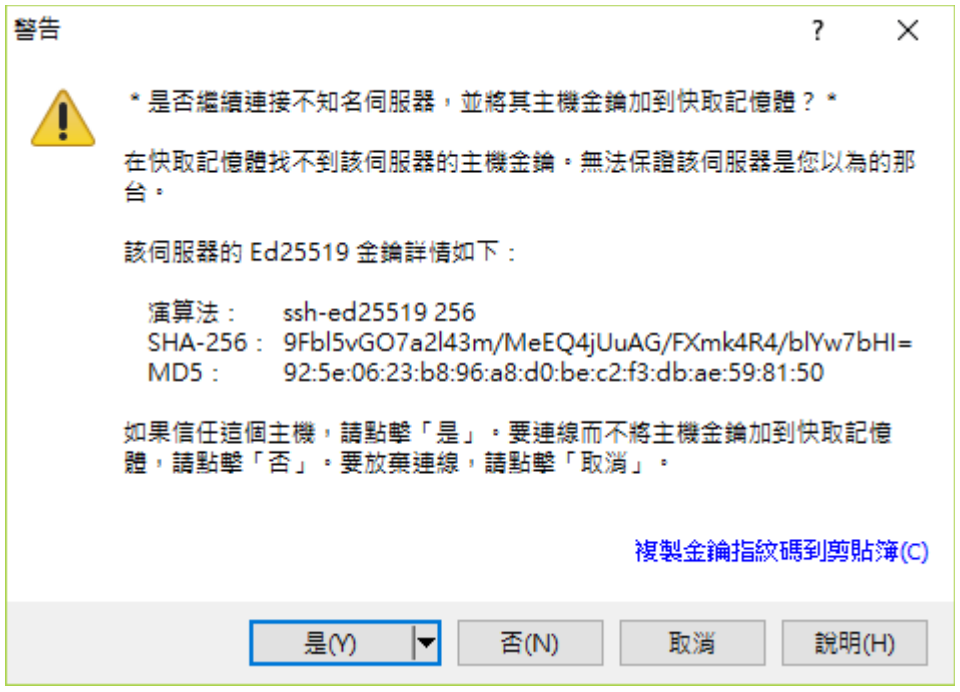

左方為 Windows 的檔案目錄區,右方為 Server 端的目錄路徑及檔案列表。

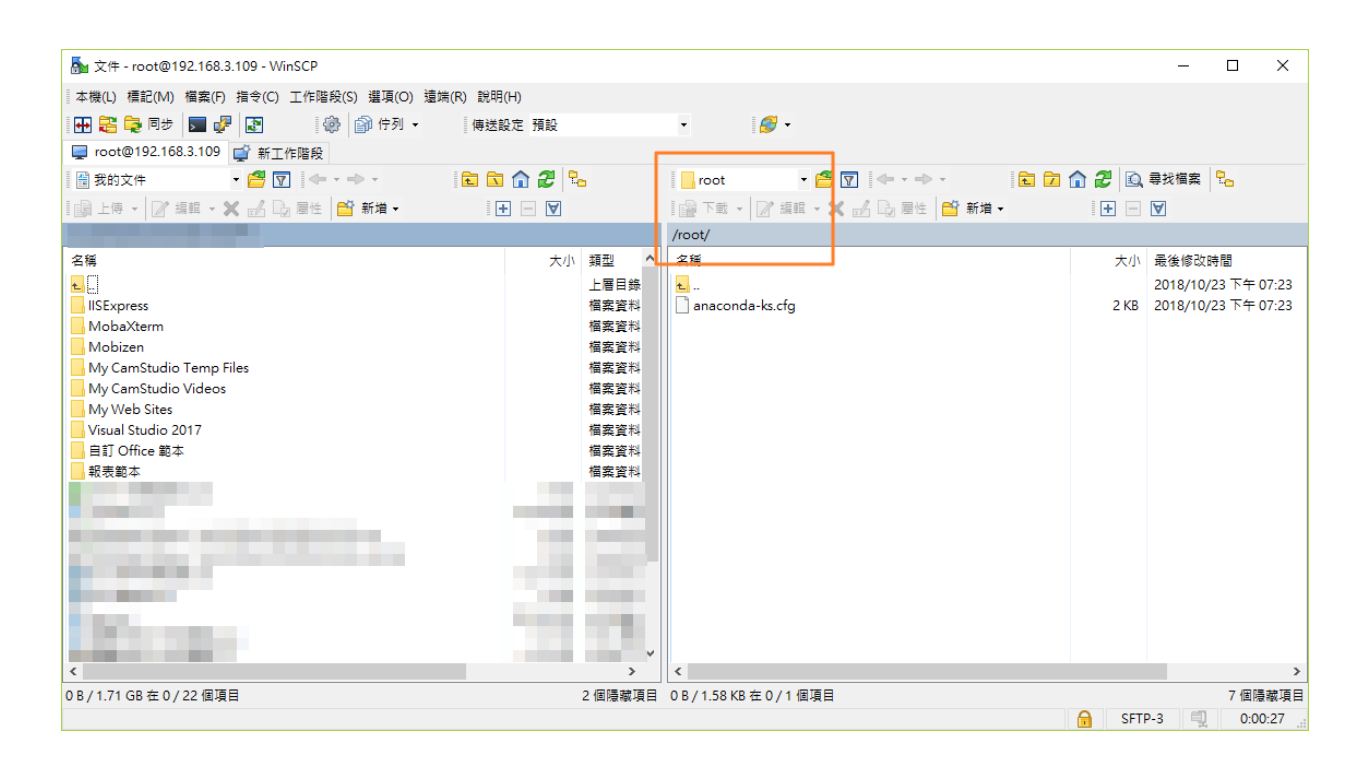

# <span id="page-26-3"></span>貳、安裝資訊系統 **ODF** 文件 **API** 相關套件

請利用 WinSCP 將「ndcodfapi-server-20190422.zip」上傳至 Linux 主機後, 執行以下安裝指令:

# <span id="page-26-2"></span>一、 安裝系統主程式

# cd /root

- # unzip ndcodfapi-server-20190422.zip
- # cd ndcodfapi-server-20190422/ndcodfsys
- # yum localinstall gumbo\* -y
- # yum localinstall ndcodfsys\* -y

# <span id="page-26-1"></span>二、 安裝函式庫

- # cd /root/ndcodfapi-server-20190422/poco
- # yum localinstall poco\* -y

### <span id="page-26-0"></span>三、 安裝資訊系統 **ODF** 文件 **API** 套件並設定網路資訊(重要)

- # cd /root/ndcodfapi-server-20190422/ndcodfapi
- # yum install httpd -y
- # yum localinstall ndcodfapi\* -y

另外為了讓 API 能在輸出 OAS 說明資訊時定義正確的網路位置,請利用 vim 編輯器編輯/etc/loolwsd/loolwsd.xml 這個設定檔案,在第11行的地方加入 IP 資訊,本文件範例為:192.169.3.109:9980,指令如下所示:

# vim /etc/loolwsd/loolwsd.xml

修改內容如下:

 $\leq$ server name desc="Hostname:port of the server running loolwsd. If empty, it's derived from the request." type="string" default="">**192.168.3.109:9980**</server\_name>

存檔後離開。

#### <span id="page-27-0"></span>四、 啟動資訊系統 **ODF** 文件 **API** 並確認狀態

- # systemctl enable ndcodfapi
- # systemctl restart ndcodfapi

使用以下指令就可以確認初始化服務是否已正常啟動,指令如下:

#### # netstatus -tlnp

Active Internet connections (only servers)

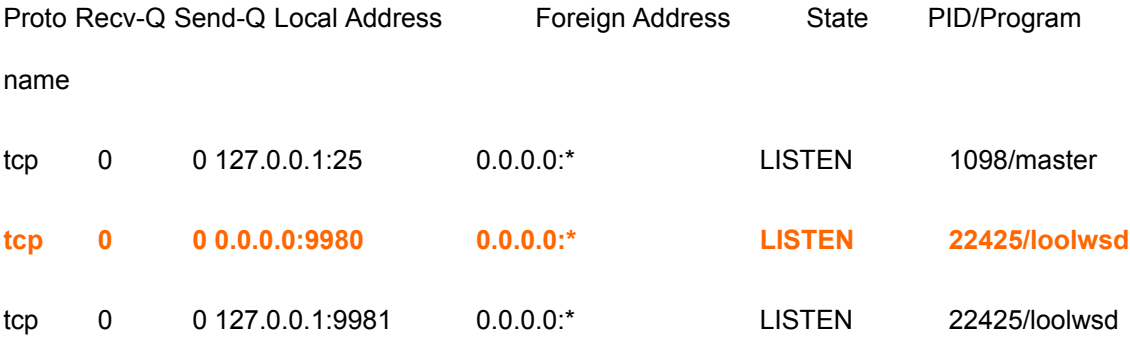

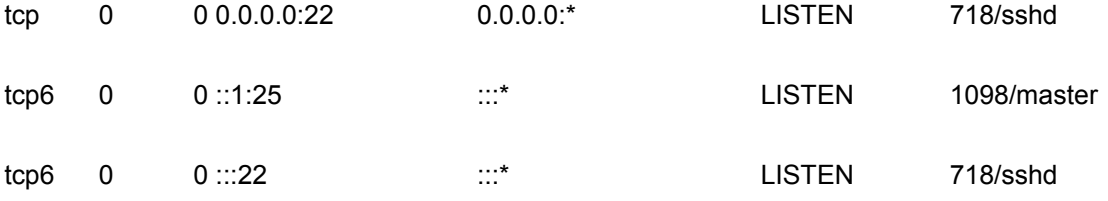

如果出現 9980 那行,代表資訊系統 ODF 文件 API 的基本服務已啟動,您可 以重新啟動系統,再測試服務是否可正常啟動。

# <span id="page-29-2"></span>參、安裝資訊系統 **ODF** 文件 **API** 網頁端管理程式

#### <span id="page-29-1"></span>一、 安裝基本架構

### <span id="page-29-0"></span>(一)**PHP** 安裝

請安裝基本的 AMP(Apache、MariaDB 及 PHP)架構,因為 CentOS 預設的

PHP 版本過舊,建議直接升級至最新的7版本,相關指令如下:

# rpm -ivh<https://dl.fedoraproject.org/pub/epel/epel-release-latest-7.noarch.rpm>

# rpm -ivh<http://rpms.remirepo.net/enterprise/remi-release-7.rpm>

(注意)以上二個指令需按照順序執行。

啟動新版 PHP 的套件庫,利用 vim 修改設定檔:

# vim /etc/yum.repos.d/remi-php70.repo

把第 9 行的 enabled=0 改為【enabled=1】並存檔離開。

```
[remi-php70]
name=Remi's PHP 7.0 RPM repository for Enterprise Linux 7 - $basearch
#baseurl=http://rpms.remirepo.net/enterprise/7/php70/$basearch/
#mirrorlist=https://rpms.remirepo.net/enterprise/7/php70/httpsmirror
mirrorlist=http://cdn.remirepo.net/enterprise/7/php70/mirror
enabled=1gpgcheck=1gpgkey=file:///etc/pki/rpm-gpg/RPM-GPG-KEY-remi
```
# yum update

# yum install php php-mysql php-gd php-ldap php-odbc php-pear php-xml php-xmlrpc php-mbstring php-snmp php-soap curl -y

設定啟動 httpd 服務, 指令如下:

# systemctl enable httpd

# systemctl restart httpd

# <span id="page-30-0"></span>(二)**MariaDB** 資料庫安裝

接下來安裝資料庫 MariaDB, 指令如下:

# yum install mariadb mariadb-server -y

設定啟動 MariaDB 服務, 指令如下:

# systemctl enable mariadb

# systemctl restart mariadb

接下來請初始化 MariaDB 的環境,指令如下:

# mysql\_secure\_installation

會出現以下訊息:

NOTE: RUNNING ALL PARTS OF THIS SCRIPT IS RECOMMENDED FOR ALL MariaDB

 SERVERS IN PRODUCTION USE! PLEASE READ EACH STEP CAREFULLY! In order to log into MariaDB to secure it, we'll need the current

password for the root user. If you've just installed MariaDB, and

you haven't set the root password yet, the password will be blank,

so you should just press enter here.

Enter current password for root (enter for none):(按 **enter** 鍵繼續)

OK, successfully used password, moving on...

Setting the root password ensures that nobody can log into the MariaDB

root user without the proper authorisation.

Set root password? [Y/n] **Y + Enter** 鍵

New password:輸入第一次資料庫管理員(**root)**密碼 + **Enter** 鍵

Re-enter new password:輸入第二次資料庫管理員(**root)**密碼 + **Enter** 鍵

Password updated successfully!

Reloading privilege tables..

... Success!

By default, a MariaDB installation has an anonymous user, allowing anyone to log into MariaDB without having to have a user account created for them. This is intended only for testing, and to make the installation go a bit smoother. You should remove them before moving into a production environment.

Remove anonymous users? [Y/n] **Y + Enter** 鍵

... Success!

Normally, root should only be allowed to connect from 'localhost'. This ensures that someone cannot guess at the root password from the network.

-29-

Disallow root login remotely? [Y/n] **Y + Enter** 鍵

... Success!

By default, MariaDB comes with a database named 'test' that anyone can

access. This is also intended only for testing, and should be removed

before moving into a production environment.

Remove test database and access to it? [Y/n] **Y + Enter** 鍵

- Dropping test database...
- ... Success!
- Removing privileges on test database...
- ... Success!

Reloading the privilege tables will ensure that all changes made so far

will take effect immediately.

Reload privilege tables now? [Y/n]] **Y + Enter** 鍵

... Success!

Cleaning up...

All done! If you've completed all of the above steps, your MariaDB

installation should now be secure.

Thanks for using MariaDB!

完成資料庫安裝作業。

#### (注意)請記得您剛剛設定的資料庫 **root** 密碼,等一下會需要使用到。

# <span id="page-33-0"></span>(三)安裝資料庫管理介面 **phpMyAdmin**

為了可以設定資料庫的權限,及便於未來可管理(備份或是修改資料)資料庫, 建議可安裝 phpMyAdmin 這套網頁介面的 MariaDB 管理工具,安裝指令如 下:

# yum install phpMyAdmin -y

利用 vim 編輯/etc/httpd/conf.d/phpMyAdmin.conf 內容,並註解以下的內容(

大約從第11行至第28行),允許從其他的網段登入phpMyAdmin:

[...]

Alias /phpMyAdmin /usr/share/phpMyAdmin

Alias /phpmyadmin /usr/share/phpMyAdmin

#<Directory /usr/share/phpMyAdmin/>

- # <IfModule mod\_authz\_core.c>
- $\#$  # Apache 2.4
- # <RequireAny>
- # Require ip 127.0.0.1
- # Require ip ::1
- # </RequireAny>
- # </IfModule>
- # <IfModule !mod\_authz\_core.c>
- # # Apache 2.2
- # Order Deny,Allow
- # Deny from All
- # Allow from 127.0.0.1
- # Allow from ::1
- # </IfModule>

#</Directory>

#### 並在該段下面加入以下內容:

<Directory /usr/share/phpMyAdmin/>

Options none

AllowOverride Limit

Require all granted

</Directory>

[...]

存檔離開後,再重新啟動網頁伺服器的服務。

# # systemctl restart httpd

### <span id="page-35-0"></span>(四)設定一般的資料庫使用者帳號及權限

為了資安問題,建議資料庫的 root 使用者帳號儘量不要在開放的網站上使用, 可透過 phpMyAdmin 新增一組權限較少的一般用戶帳號給網站專案使用,請 登入 phpMyAdmin 的網頁,以本文件為例,登入頁面如下:

http://yourserverip/phpMyAdmin

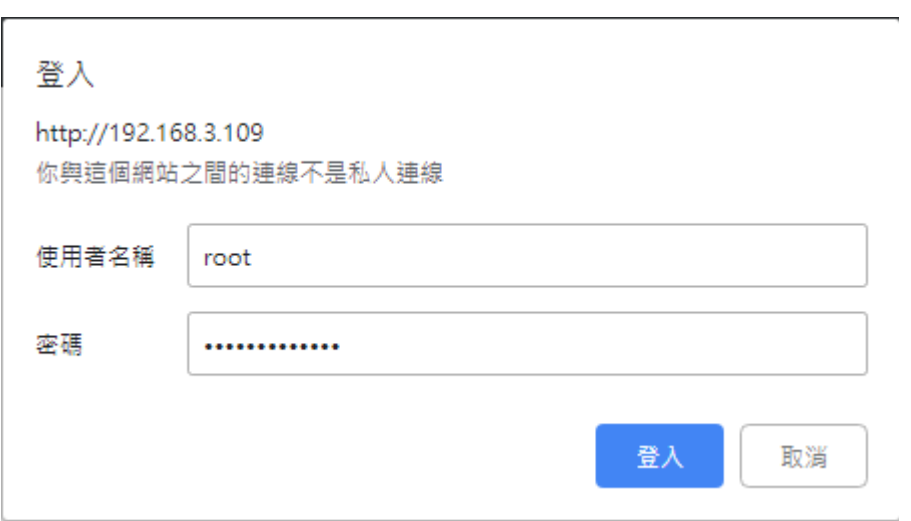

輸入剛剛的 root 帳號及密碼,登入 phpMyAdmin 主書面,如下所示:

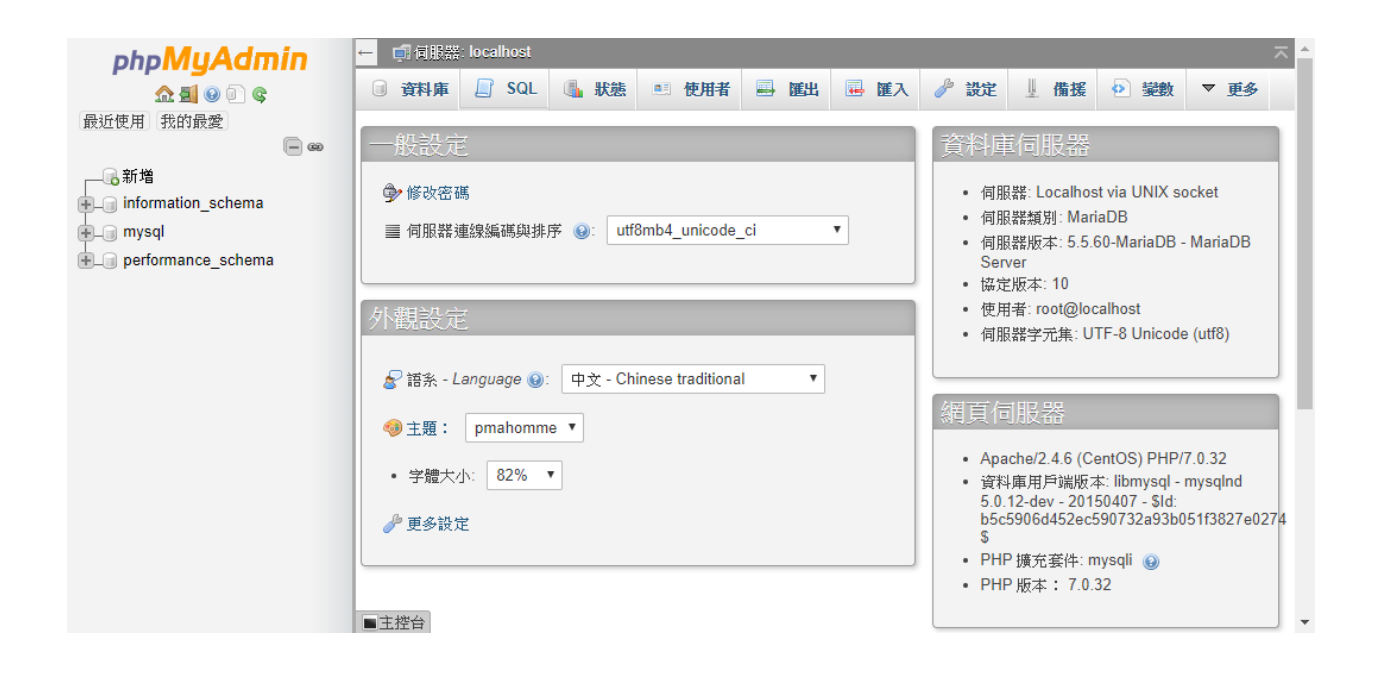

點擊畫面上的【使用者】及【新增使用者】連結。

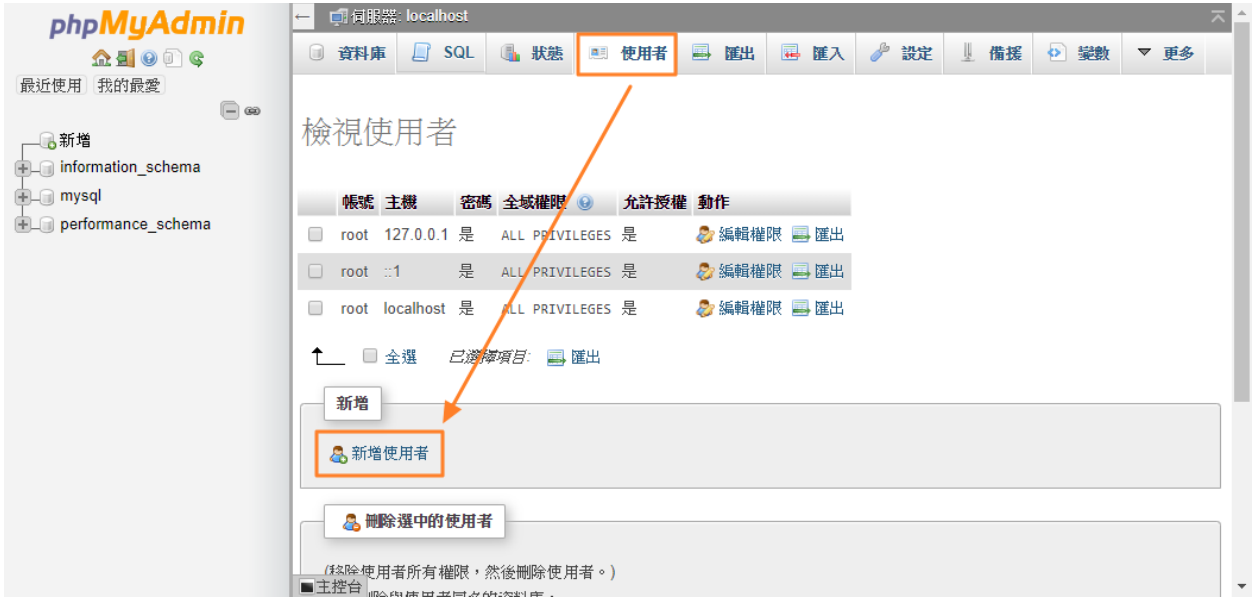

輸入資料庫「使用者帳號」、「主機」及二次密碼,其中建議主機的部份填

入「localhost」。

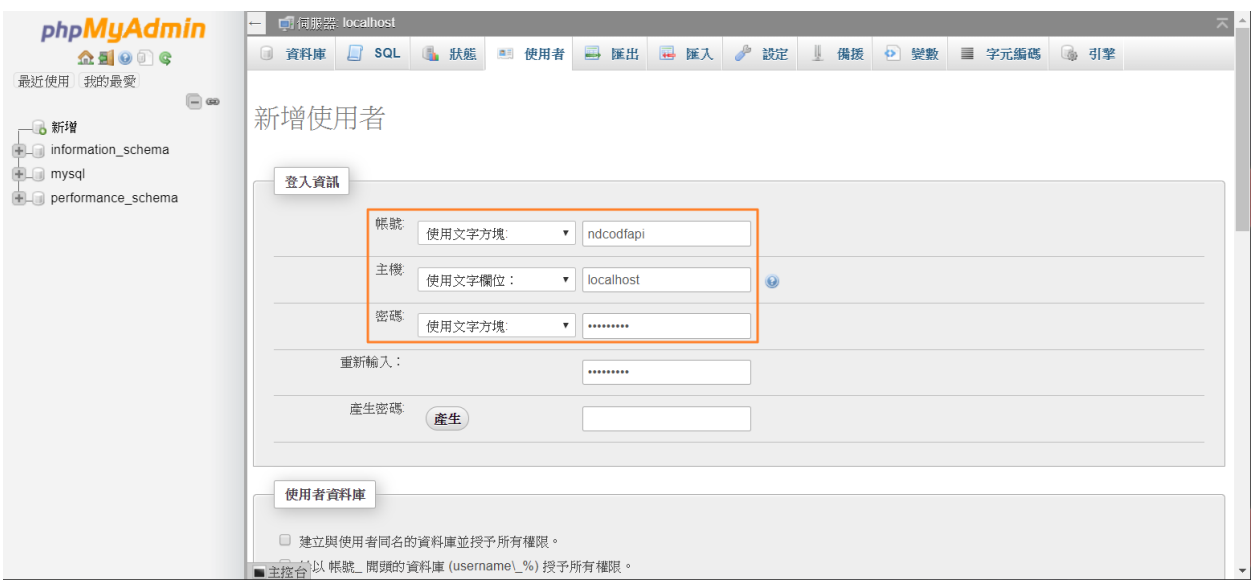

再把畫面往下拖曳,選擇權限相關的設定,這裡我們將為此使用者開放【資

料】所有的指令權限。

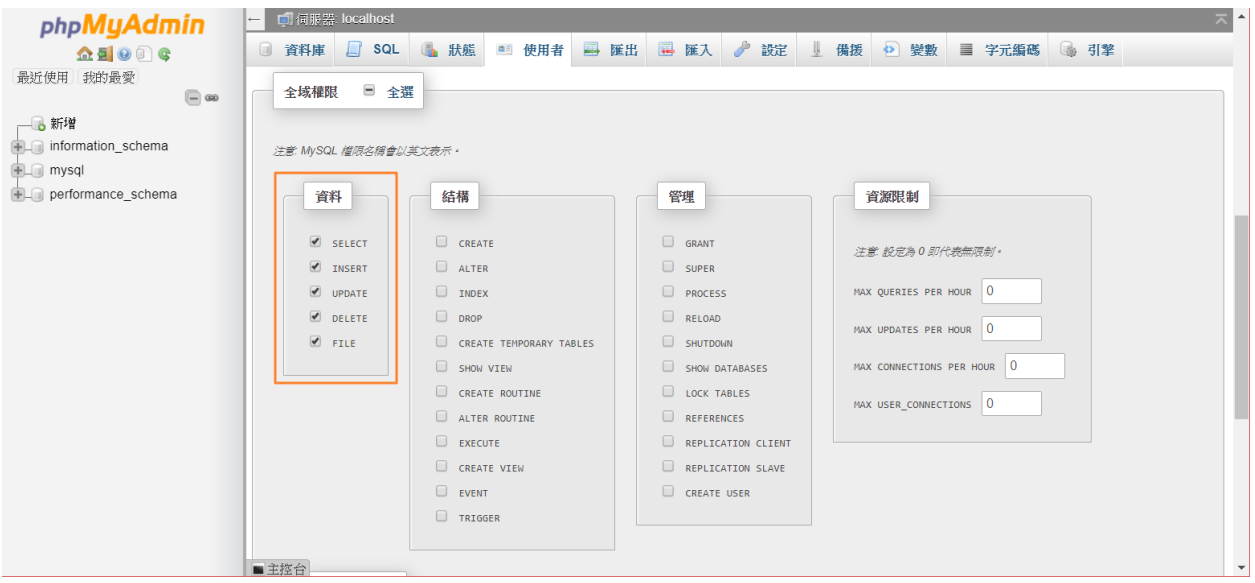

## 最後按下【執行】鍵完成用戶新增的作業。

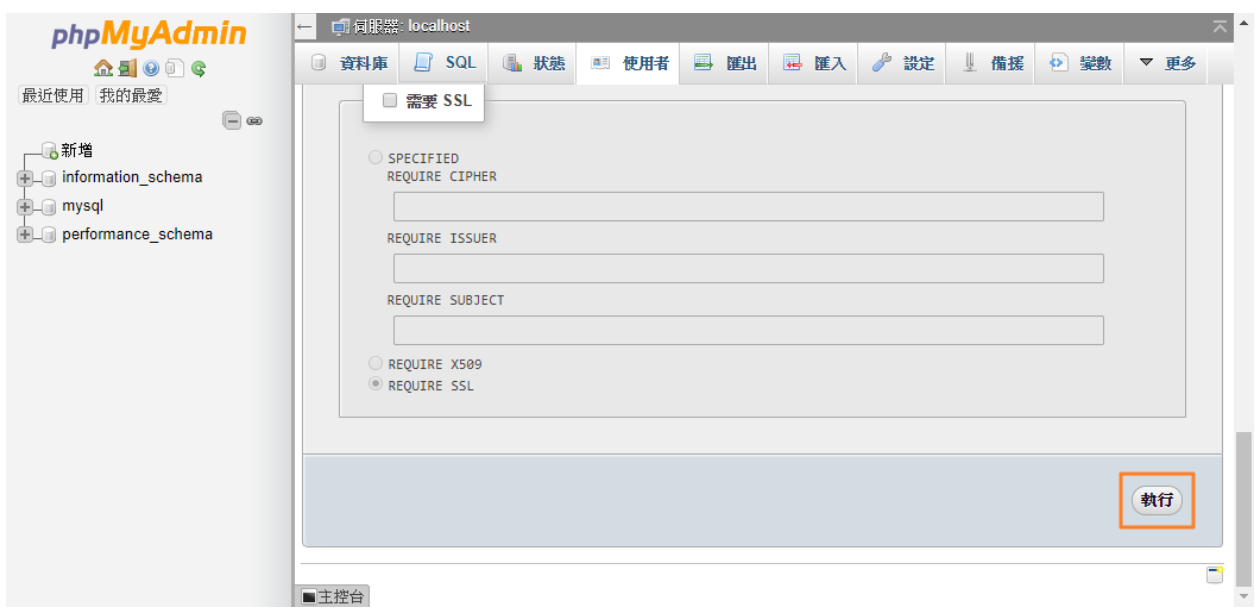

成功的畫面如下所示,完成後就可以登出這個管理介面,請記得這個使用者

#### 的名稱及密碼。

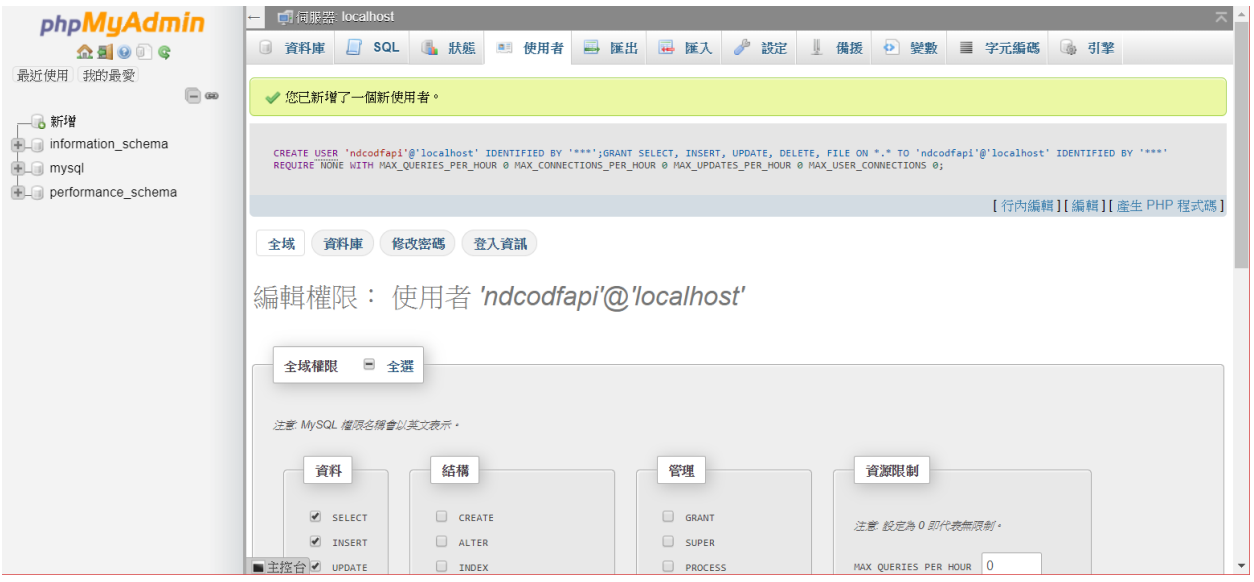

#### <span id="page-39-1"></span>二、 安裝資訊系統 **ODF** 文件 **API** 網頁管理工具

### <span id="page-39-0"></span>(一)上傳安裝檔案

剛剛已上傳整個「ndcodfapi-server-20190422.zip」檔案,解壓縮之後會有 以下的檔案。

# cd /root/ndcodfapi-server-20190422/

• odfapi-20190220.tar.gz

### <span id="page-39-2"></span>(二)解壓縮並設定目錄權限

操作指令如下:

- # cd /root/ndcodfapi-server-20190422/
- # cp odfapi-20190220.tar.gz /var/www/html
- # cd /var/www/html
- # tar zxvf odfapi-20190220.tar.gz
- # chown apache.apache -R odfapi
- # rm odfapi-20190220.tar.gz

rm:是否移除普通檔案'odfapi-20190220.tar.gz'? **Y + Enter** 鍵

# <span id="page-40-1"></span>(三)設定資料庫連線帳號

剛剛在第參篇第一章第(四)節所設定的一般使用的帳號,要設定到資訊系統

ODF 文件 API 網頁設定檔中,網站才可以正常運作,設定方式如下:

利用 vim 編輯/var/www/html/odfapi/xoops\_data/data/secure.php, 修改第

36 及第40行的資訊,填入剛剛您新增的資料庫使用者的帳號及密碼:

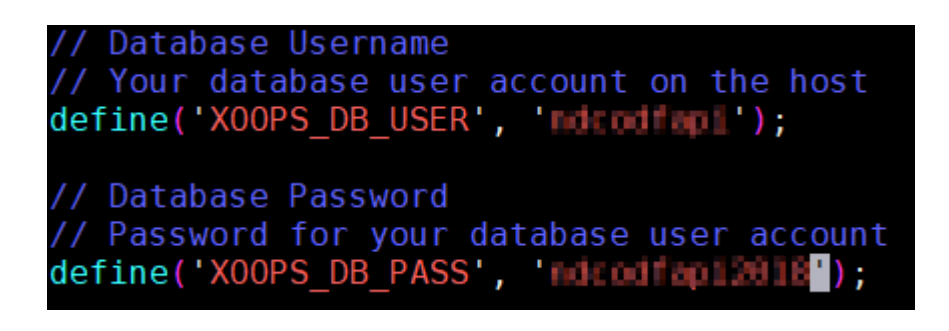

(注意)此檔案是唯讀,利用 **vim** 儲存時請下【**wq!**】離開。

#### <span id="page-40-0"></span>(四)設定網頁連線位置

利用 vim 編輯/var/www/html/odfapi/mainfile.php, 修改第 43 行的資訊,將

ip 位置改為自己主機的 IP:

def ine('XOOPS\_URL', XOOPS\_PROT.'192.168.3.109/odfapi');

改完後存檔離開。

# <span id="page-41-0"></span>(五)匯入資料庫檔案

請登入剛剛建立的 phpMyAdmin 管理者畫面,點選畫面最上方的【資料庫】, 並在【建立新資料庫】的名稱部份填入【ndcodfapi】、【編碼與規則】的部 份選擇【utf8\_unicode\_ci】,最後請按下【建立】鍵完成。

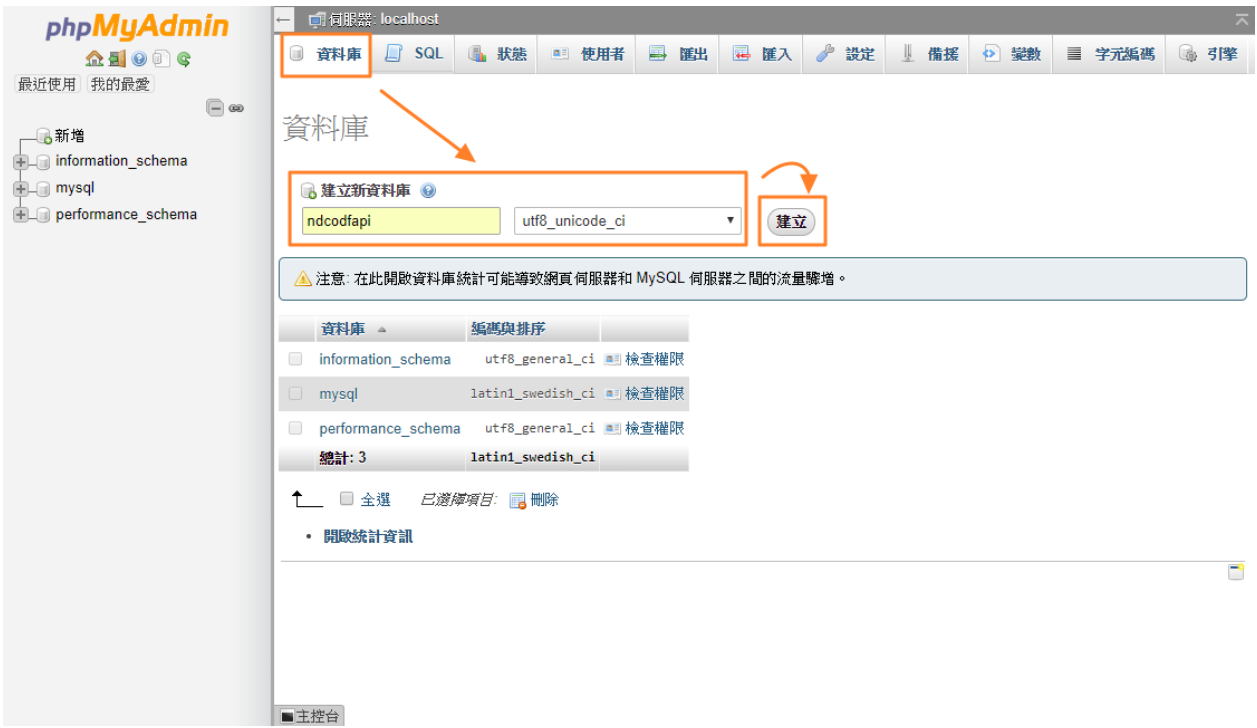

#### 完成畫面如下:

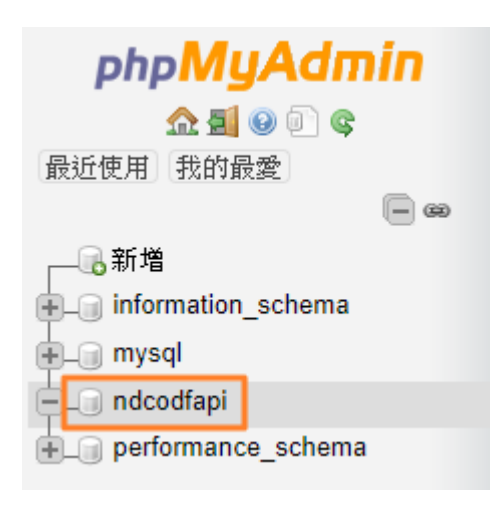

接下來請在主機上利用以下指令,將資料庫檔案匯入。

# cd /root/ndcodfapi-server-20190422/

# mysql -u root -p -h localhost ndcodfapi < ndcodfapi-20190220.sql

Enter password:[請輸入 mariadb 的 root 密碼]

正確完成匯入動作的資料表畫面如下所示:

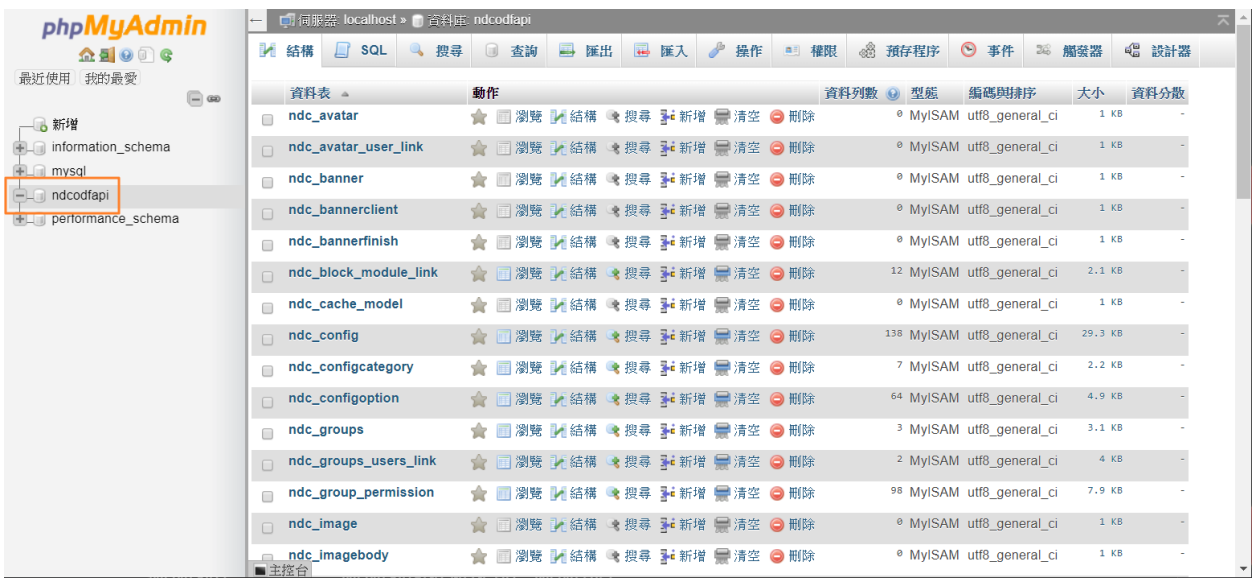

# <span id="page-42-0"></span>(六)預設登入資訊

本文件的預設登入網址連結如下,實際登入畫面請依據各機關網路設定為準。

<http://192.168.3.109/odfapi>,登入畫面如下圖。

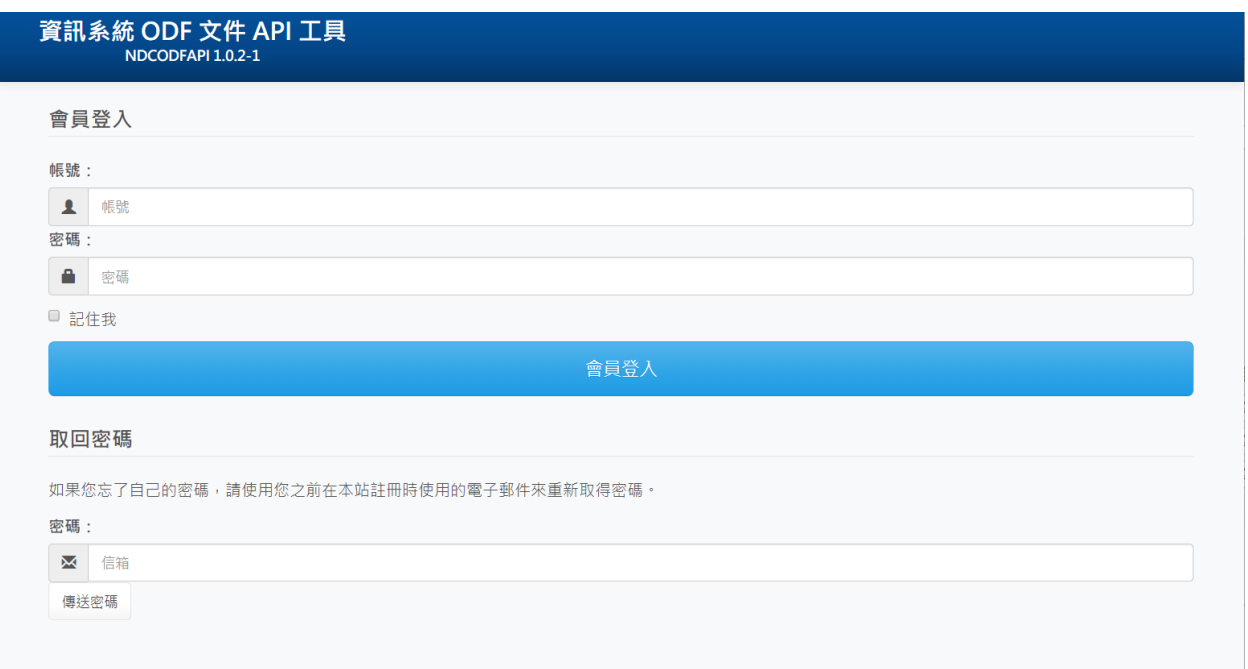

預設登入的帳號密碼資訊如下:

帳號:admin

密碼:admin

# <span id="page-44-1"></span>三、 網站基本參數設定(重要)

# <span id="page-44-0"></span>(一)變更系統管理者密碼及 **email**

以 admin 登入後的畫面如下:

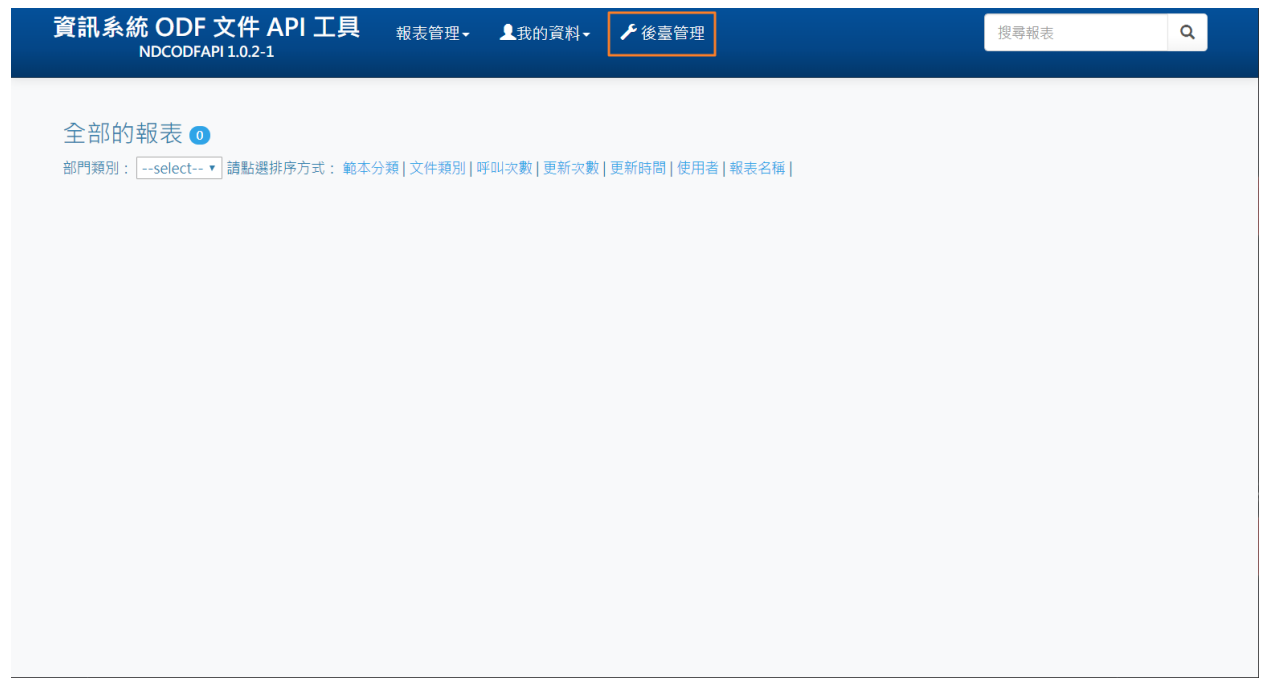

因為目前都還沒有上傳任何報表,所以還是空白的頁面,請點選右上方【後 臺管理】的連結,進到以下的後臺畫面並點選畫面中的【會員】圖示。

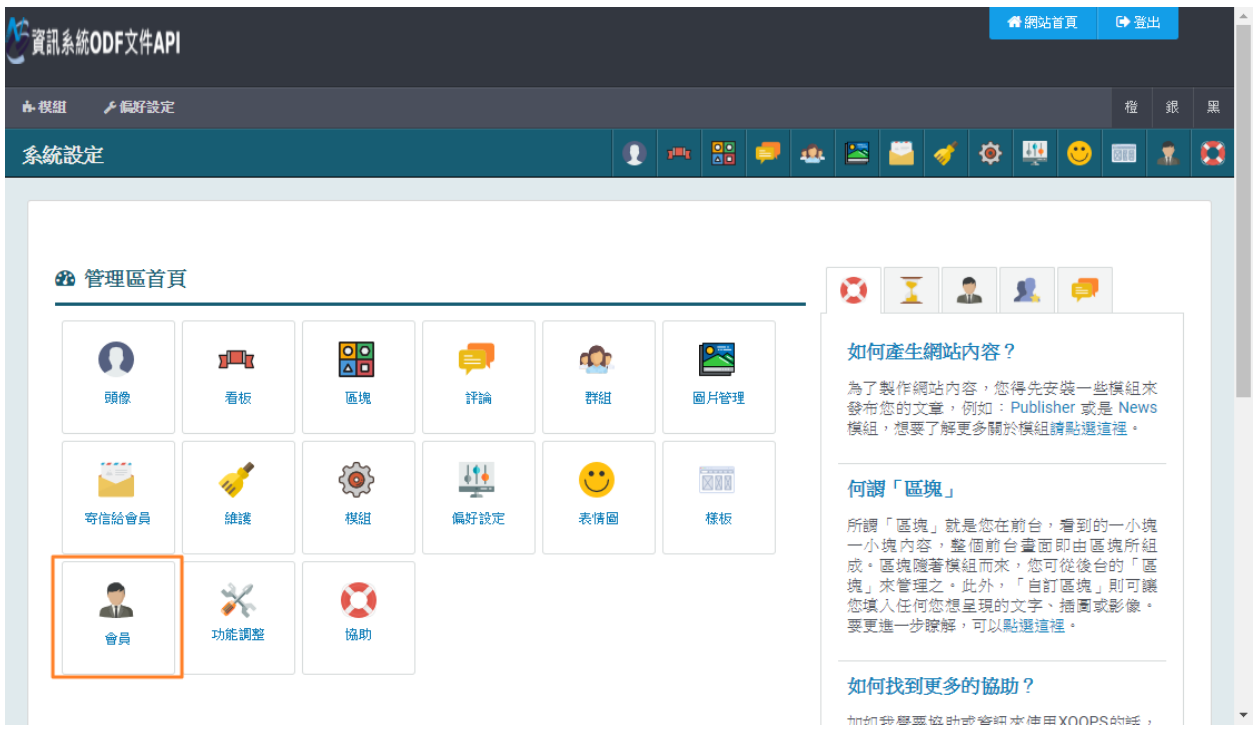

接下來到會員列表的畫面,點選【admin】那行右方的鉛筆圖示。

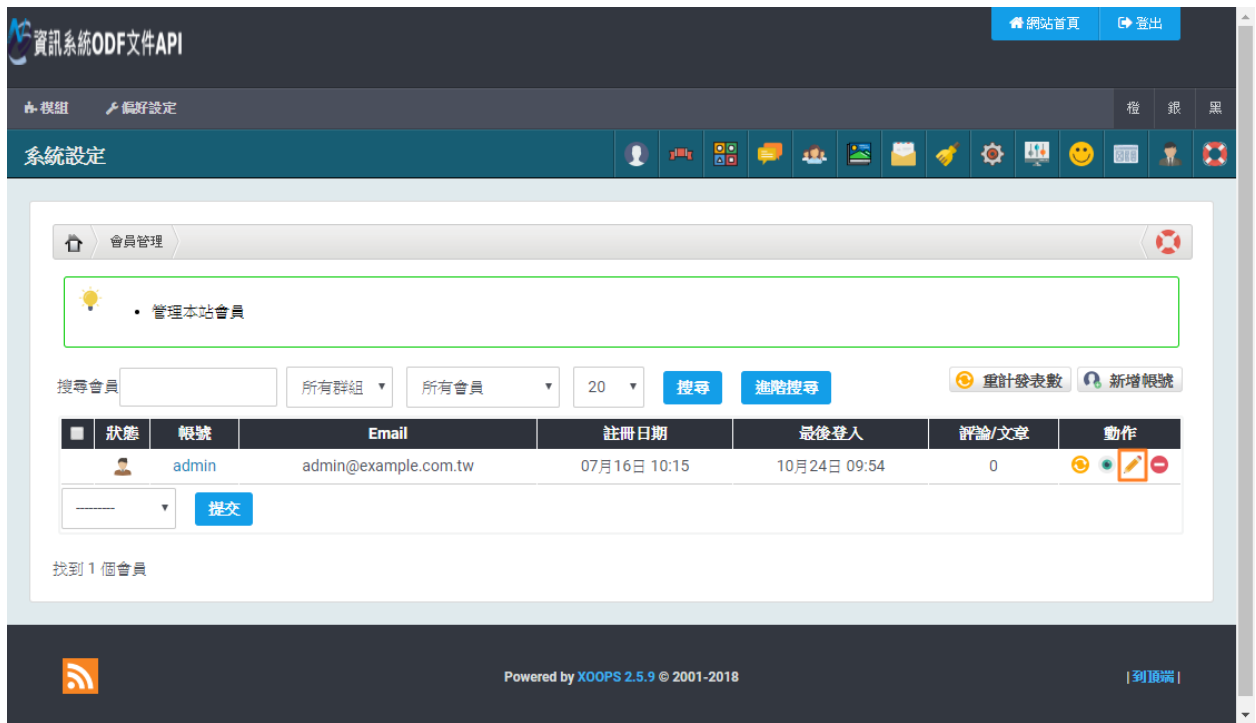

接下來進到 admin 帳號的資訊畫面,請修改 email 及密碼資訊,畫面分別如 下所示:

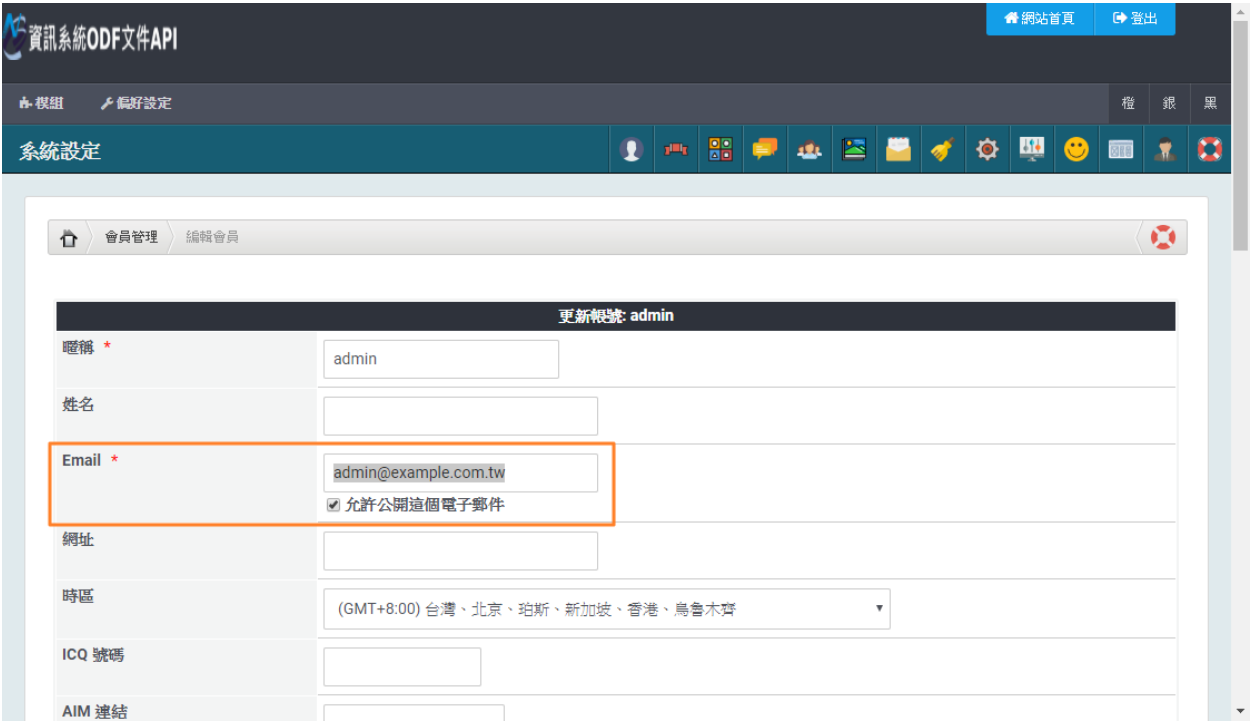

# 再往下拖曳,修改密碼的部份。

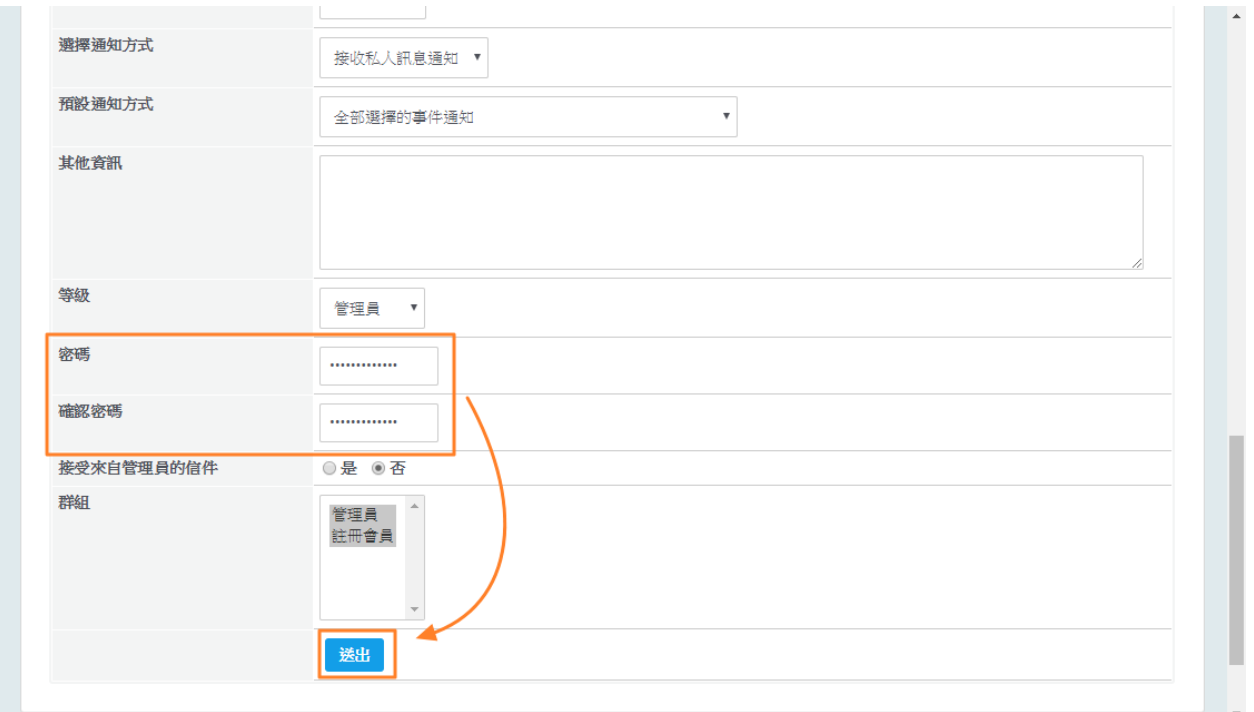

完成後按下【送出】鍵,即完成變更。

# <span id="page-47-0"></span>(二)設定資訊系統 **ODF** 文件 **API** 服務位置

在後台畫面中,點選上方選單的【偏好設定】-【NDC ODF 報表管理】, 如下圖所示:

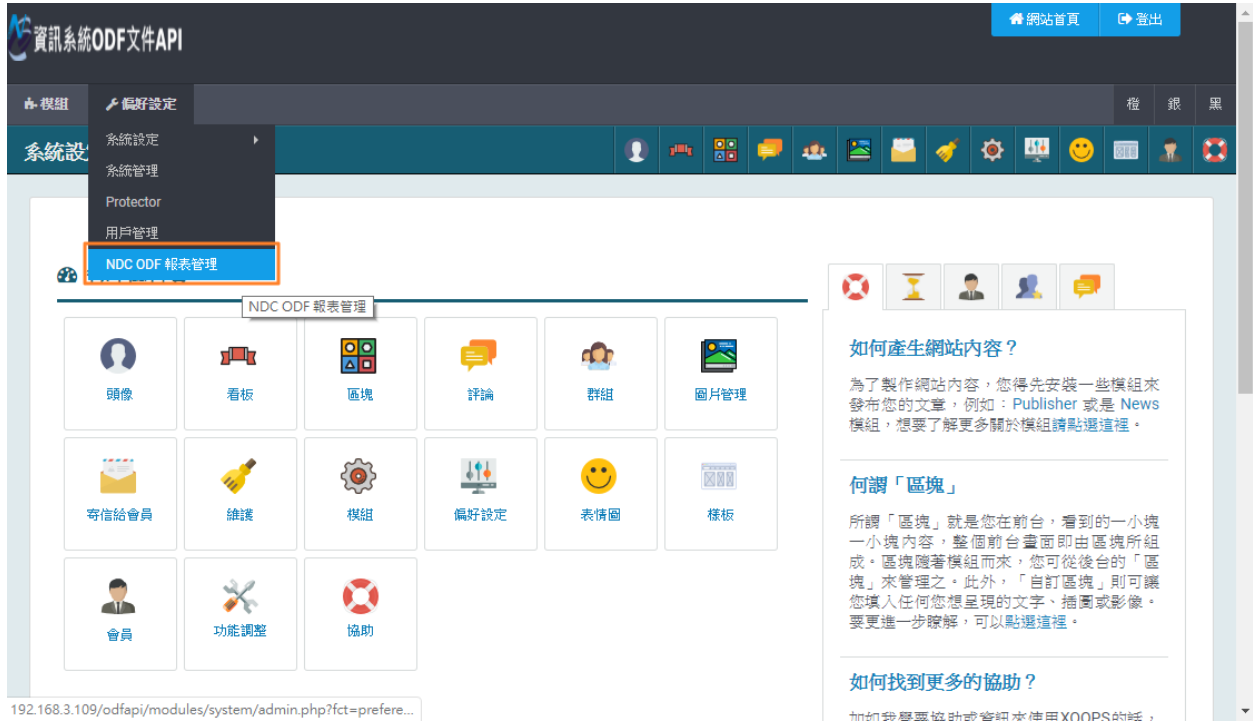

修改【國發會資訊系統 ODF 文件 API URL】欄位的內容,由原本的 http://yourhostnameorip:9980 改為實際上 IP 或是 hostname 的位置,本文件 的範例為: [http://192.168.3.109:9980](http://192.168.3.109:9980/)

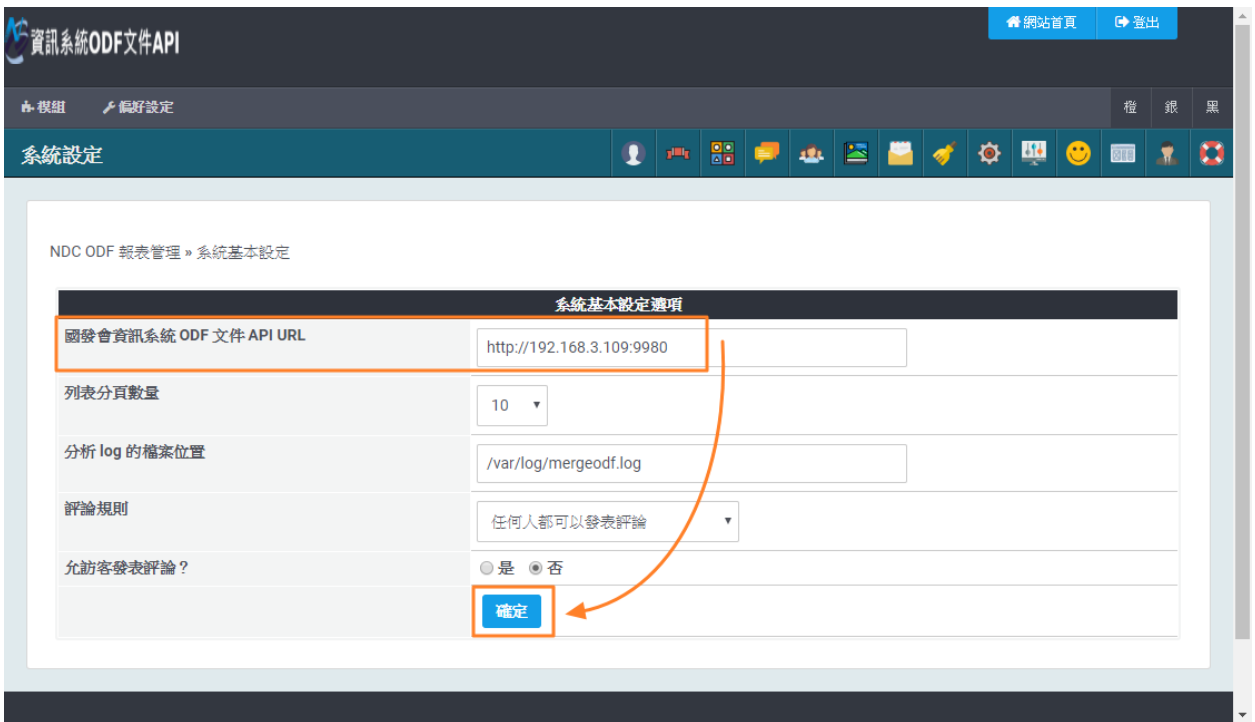

完成後按下【確定】鍵,即完成變更。

# <span id="page-48-0"></span>(三)初始化報表分類(重要)

為了要可以開始上傳報表,需預先初始化報表分類,在後台畫面中,可點選 畫面右上方的【網站首頁】回到前台,在前台畫面的上方選單點選【報表管 理】-【類別管理】。

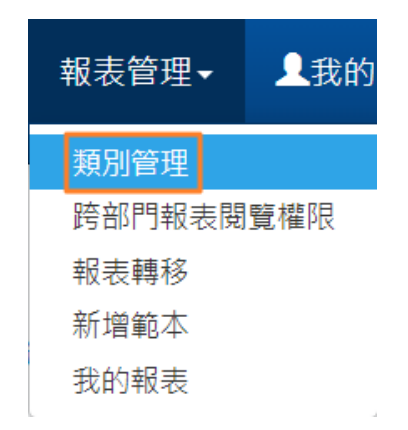

類別管理的畫面如下所示,請在【新增類別】下方輸入要新增的類別名稱,

確認後按下「+」即可完成類別新增。

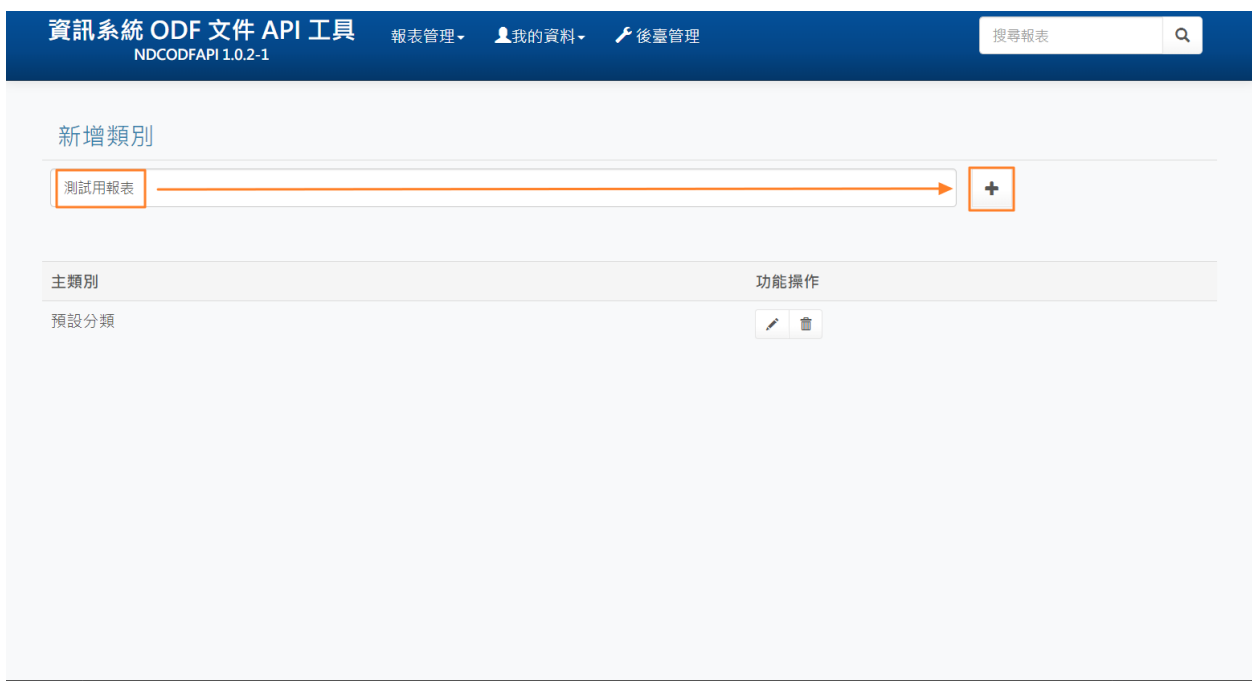

#### 若要修改或是刪除分類名稱,請點選【功能操作】對應的圖示即可進行。

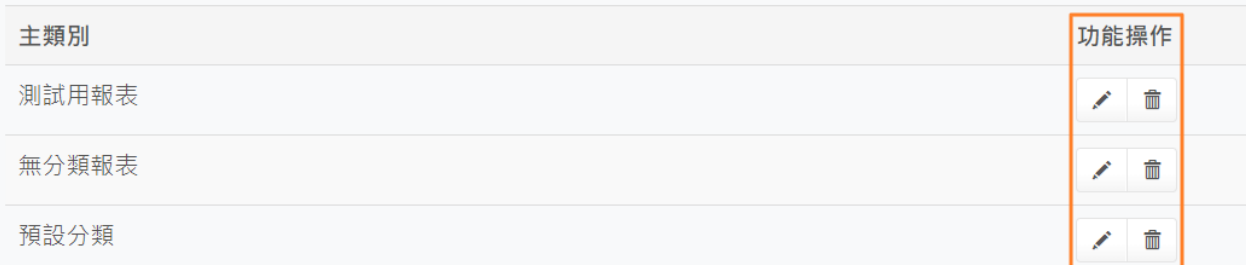

至此已完成國發會資訊系統 ODF 文件 API 工具(伺服器)的基本佈署工作。